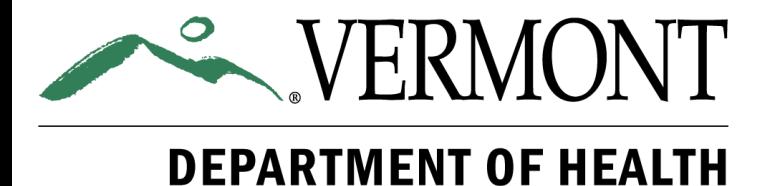

# **VITAL RECORDS ISSUANCE MANAGEMENT SYSTEM (VRIMS)**

User's Guide for Town Clerks

Version 1.4-6.13.2022.

# **TABLE OF CONTENTS**

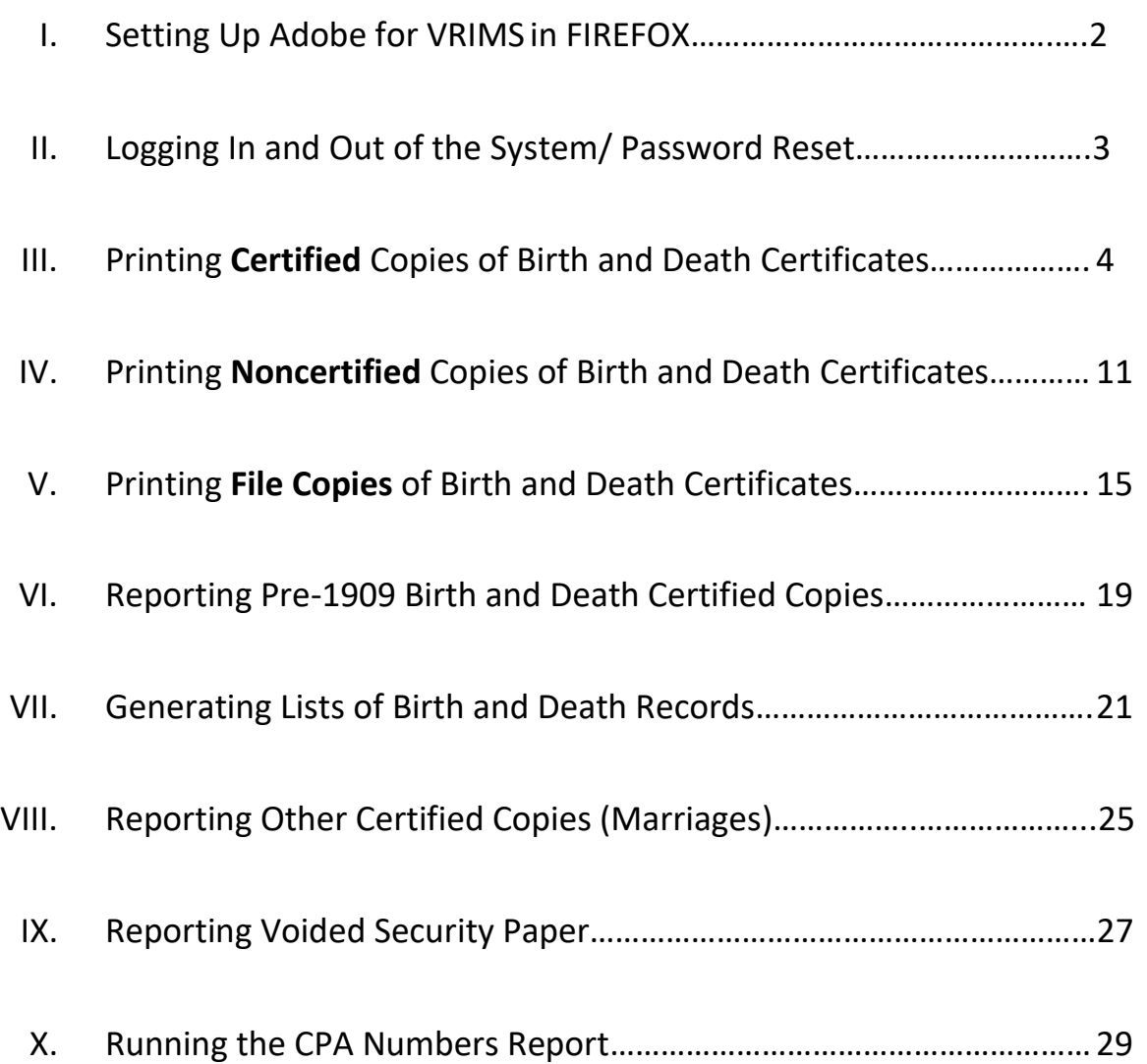

## **Appendices:**

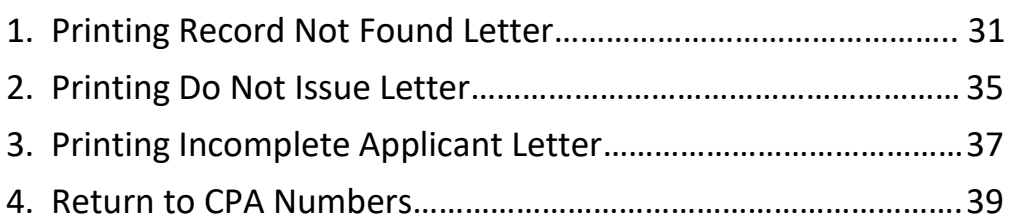

#### **I. Setting Up Adobe Reader DC for VRIMS in FIREFOX**

• **Vital Records strongly recommends using Firefox as the default browser to access VRIMS.**

or

• Open FIREFOX and click on Tools and then Options.

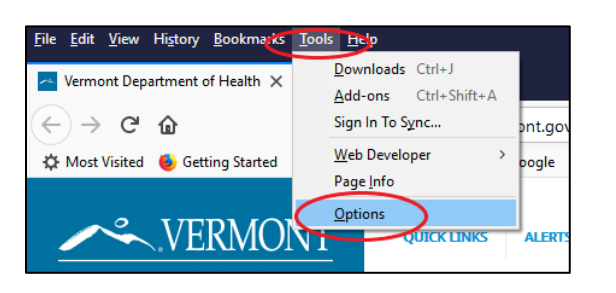

• In the Options window, under General, go to the Applications section

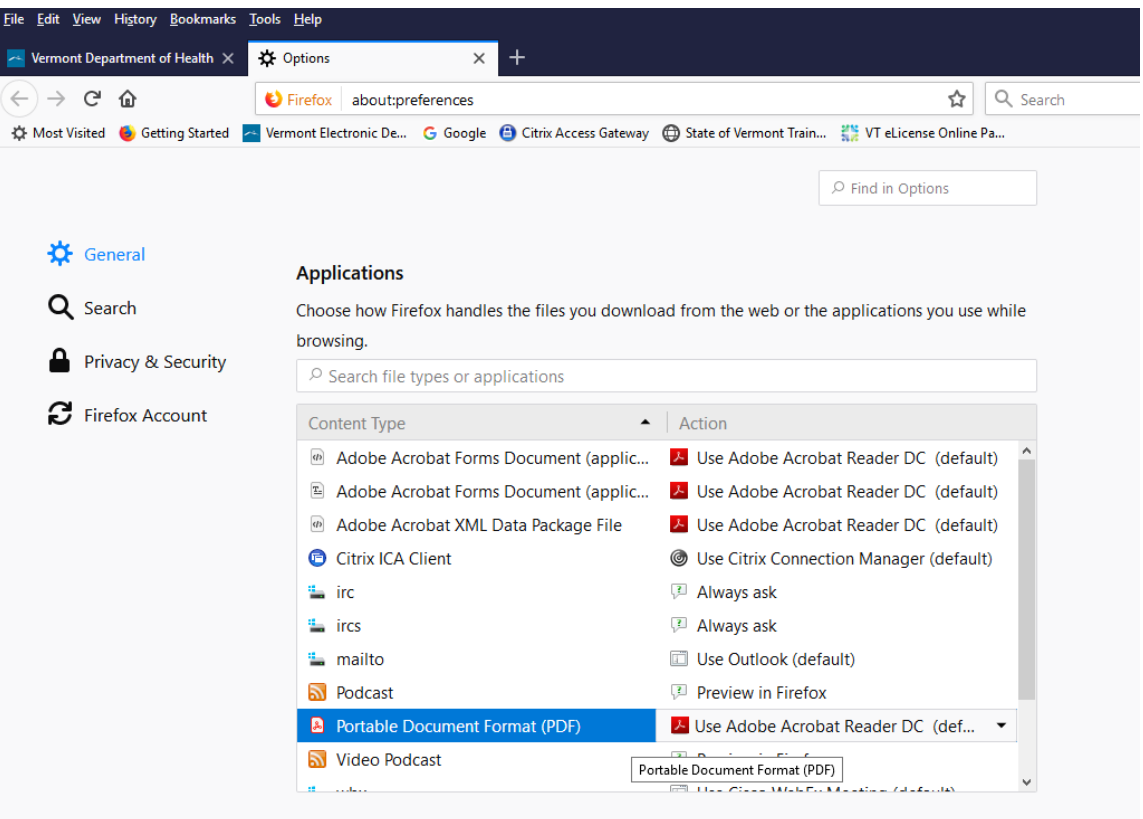

- Scroll down to Portable Document Format (PDF) and select "Use Adobe Acrobat Reader (default)"
- Close Options Tab

## **II. Logging In and Out of the System/ Password Reset**

#### **Log in to VRIMS directly from our website.**

<https://www.healthvermont.gov/stats/vital-records/information-town-and-city-clerks>

- Click the blue "VRIMS LOGON" box and the Windows Security appears below.
- Enter username and password and click *OK.*

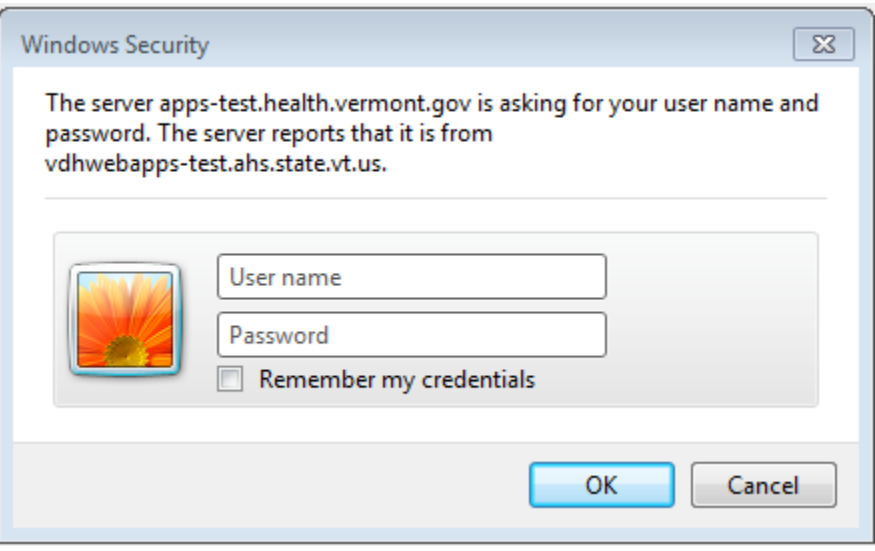

Figure 2-1. Windows Security Login Window.

The VRIMS main page will open (see Figure 3-1).

#### **Logging Out**

- Click on the *Logout* button as seen in Figure 2-2.
- The system will say, "*You have been logged out. Please close the browser."*

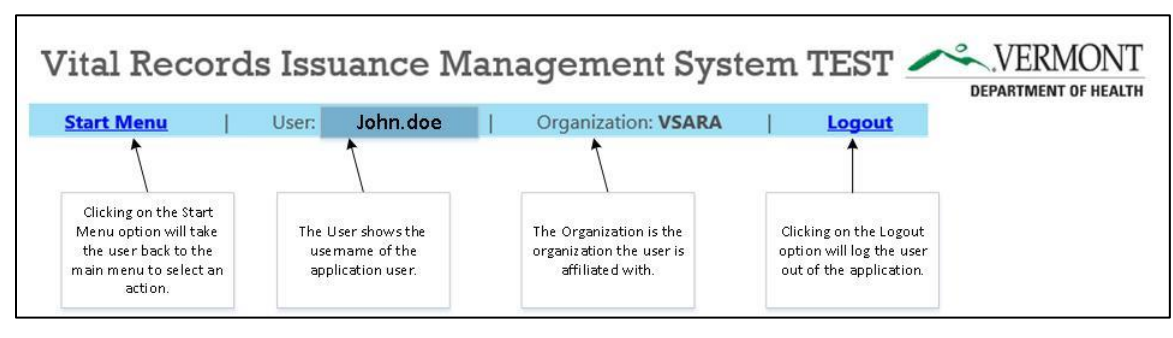

Figure 2-2. Top Bar Navigation.

#### **Resetting your VRIMS password**

- Click on the *forgot password link* located below the VRIMS LOGON box.
- Passwords expire every 180 days. We recommend you set a reminder on your calendar.
- Passwords cannot be reset more than once within a 24 period.
- Five unsuccessful attempts to log in to VRIMS will lock your account. Wait 30 minutes and try again.

In order to print a certified copy or copies of a birth or death certificate dated January 1, 1909, and later, you will need to enter information from an application that has been completed by a person eligible to request a copy.

To print a certified birth or death certificate, perform the following steps:

• On the main page, click on the **Print Birth Certificate** or **Print Death Certificate** buttons as seen in Figure 3-1 below (*Process for Birth and Death are the same except for where shown*):

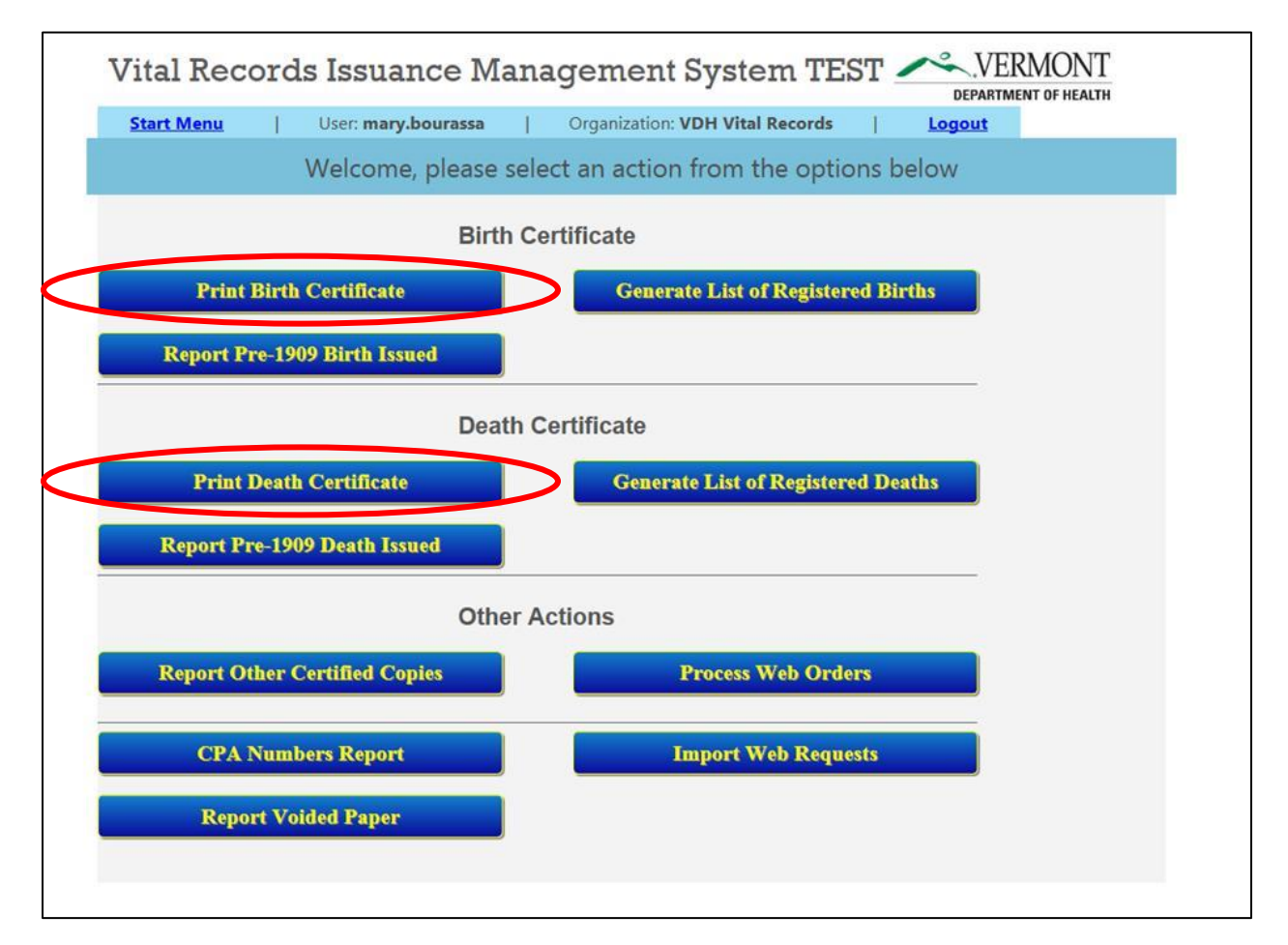

#### Figure 3-1. Home Screen.

- The *Certified Request* window will open.
- Required Fields are indicated with a red Asterisk.
	- ➢ Select from *Certificate Type: Birth (or Death) Certified*
	- ➢ Enter *Number of Copies*
	- ➢ *Town of Birth* for *Foreign Born Adoption Indicator* for Birth Certificates
- o If certificate is a foreign-born adoption certificate, select checkbox for Foreign Born Adoption, otherwise enter the name of the Town of Birth.
- o See figure 3-2 below.

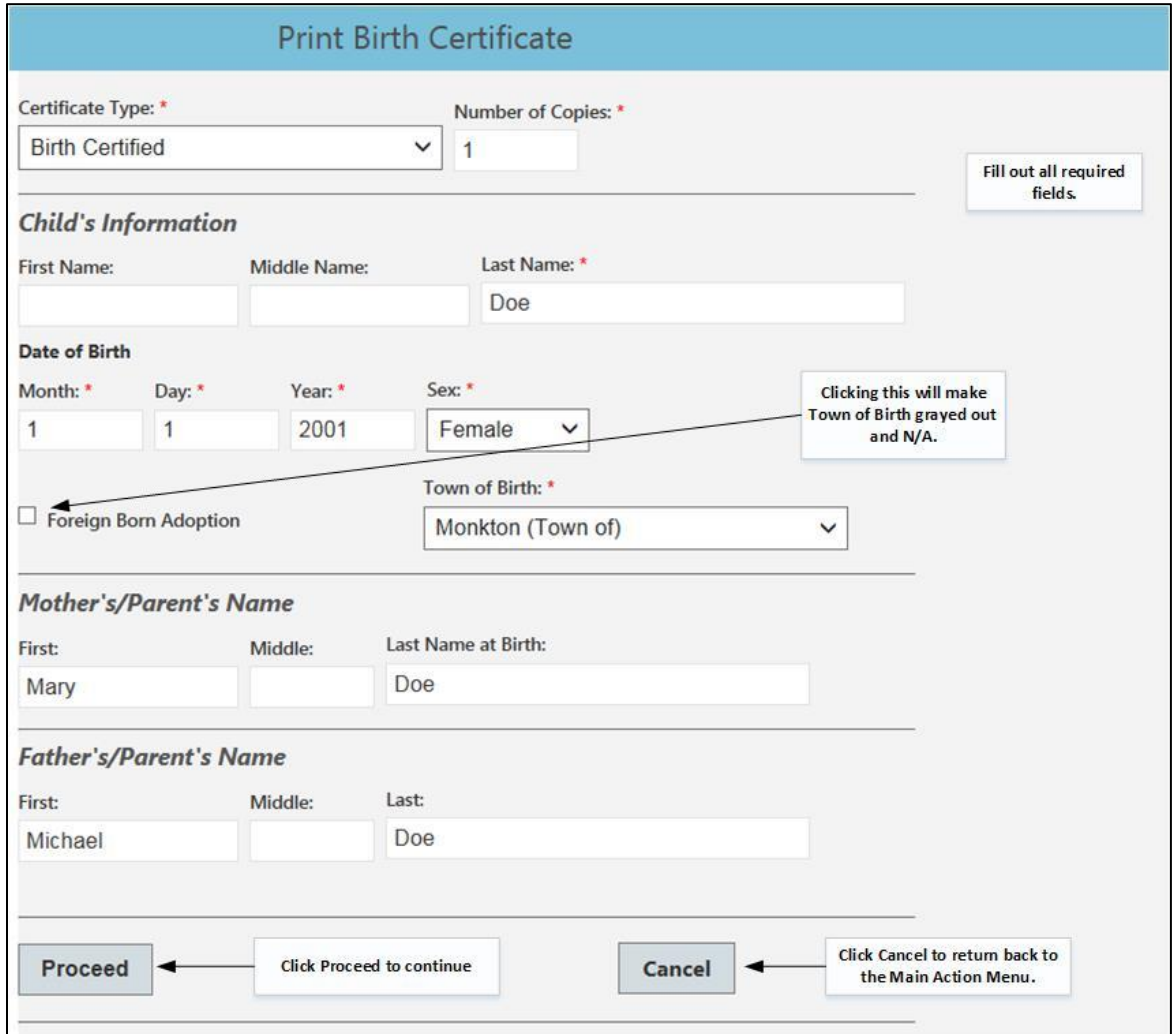

#### Figure 3-2. Certified Request Screen.

• Enter other required information and click *Proceed.* (Click *Cancel* to cancel this search and return to the **Main** screen.)

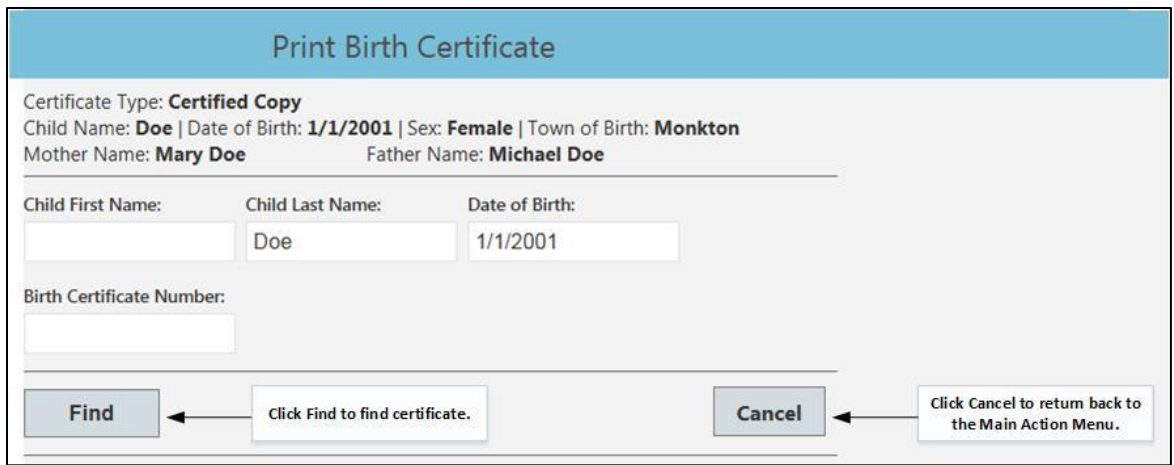

**Figure 3-3. Search Screen for Record.**

- The search screen, figure 3-3, shows the items that were specified in the certificate request screen.
- To search for the certificate click Find.
	- $\triangleright$  When searching for death records, the user may also search by a date range
- The application will return search results, as seen in Figure 3-4, or a message indicating that no records were found.
	- ➢ **If death record not found, remove date of death and search by first and last name.**
	- ➢ If the desired record was not found, go to **Appendix 1: Printing Record Not Found Letter.**

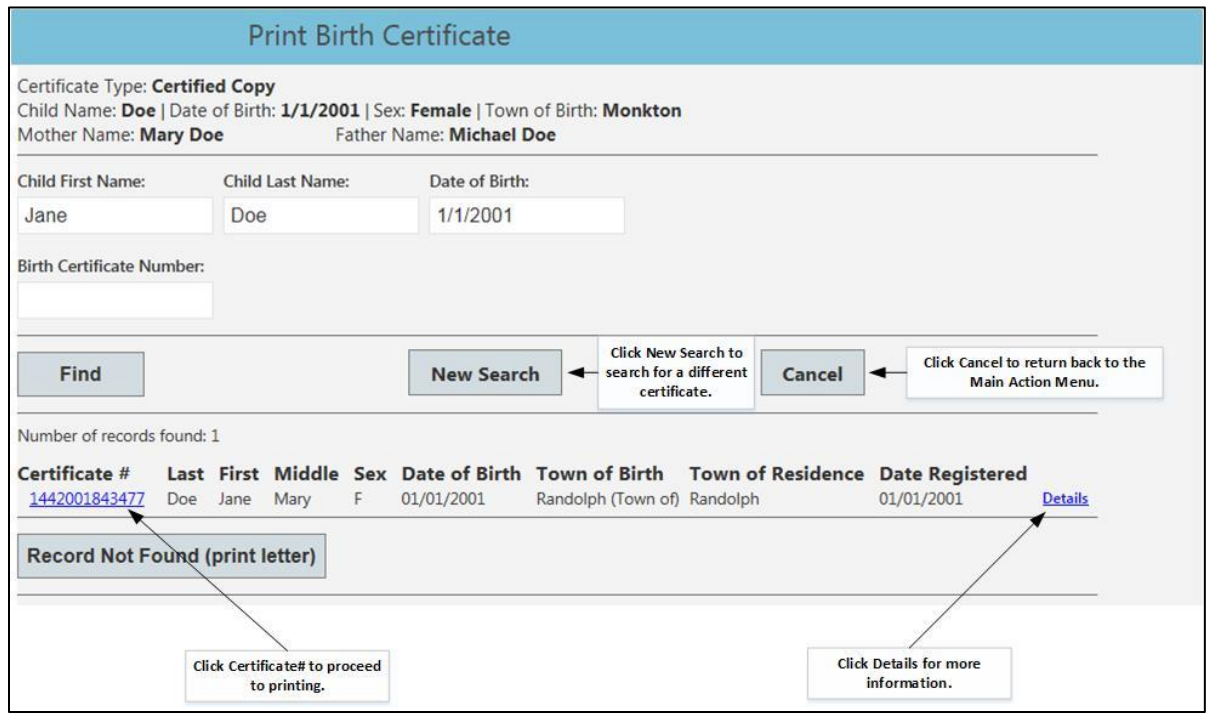

**Figure 3-4. Search Results found.**

• If the search does not produce the desired result, the user may click on *New Search* and the user will be presented with the search screen in Figure 3-3 above.

- Clicking on the Details link (birth certificates only) for a specific record will display the parents' names.
- If desired record is found, Click on the **Certificate #**.

 $2.5$ 

1) Once selected, the user will be taken to an Applicant Information screen. See Figure

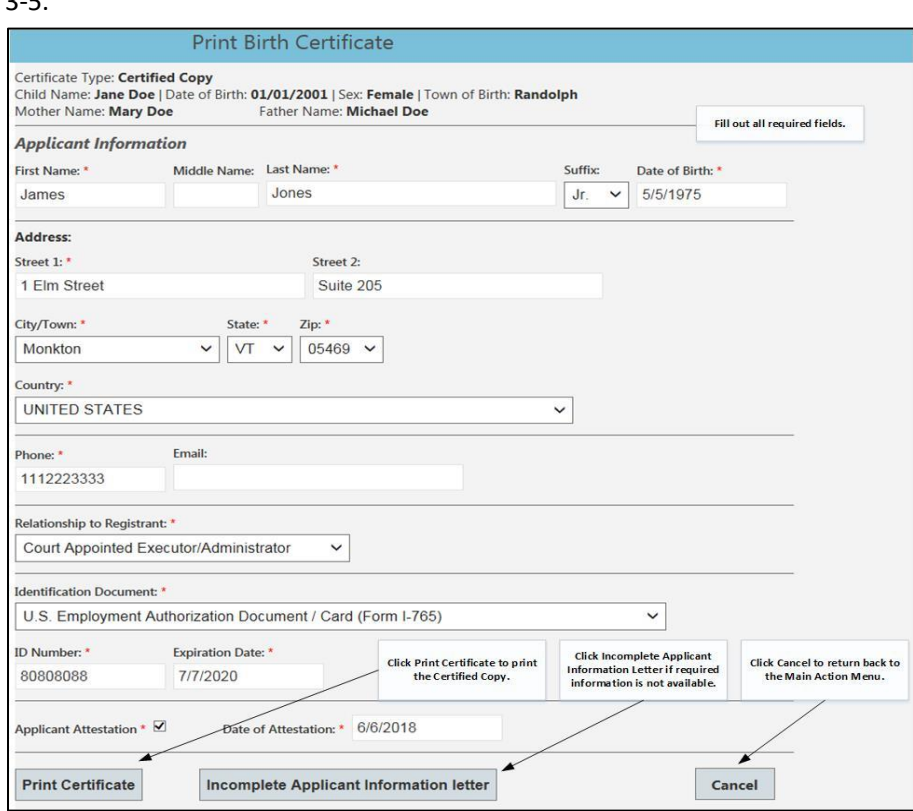

Figure 3-5. Applicant Information Screen.

- If this certificate has been indicated as "Do Not Issue," the system will present a message stating that this certificate cannot be issued. See Figure 3-6.
	- 2) Go to **Appendix 2: Print Do Not Issue Letter.**

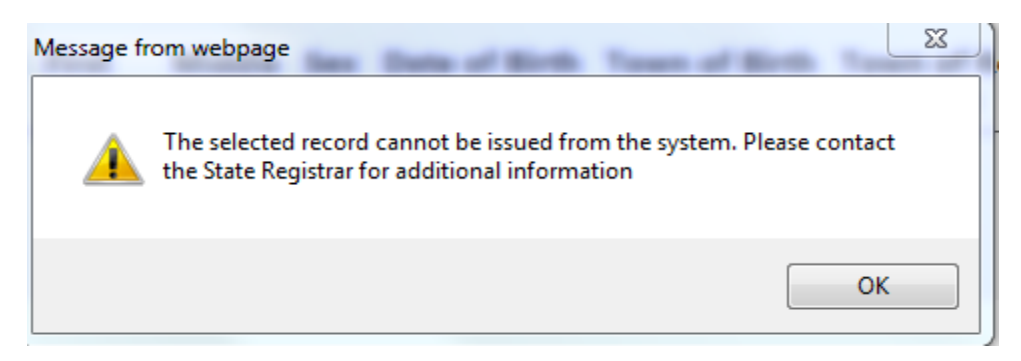

Figure 3-6. Do Not Issue warning message.

- Required Fields on the Applicant Information Screen are marked with a red Asterisk.
- **For Death Certificates only:** if applicant is a **Funeral Director**, most information will be prepopulated in the system when applicant's facility name and applicant's name are chosen from drop down lists. See Figure 3-5-2.

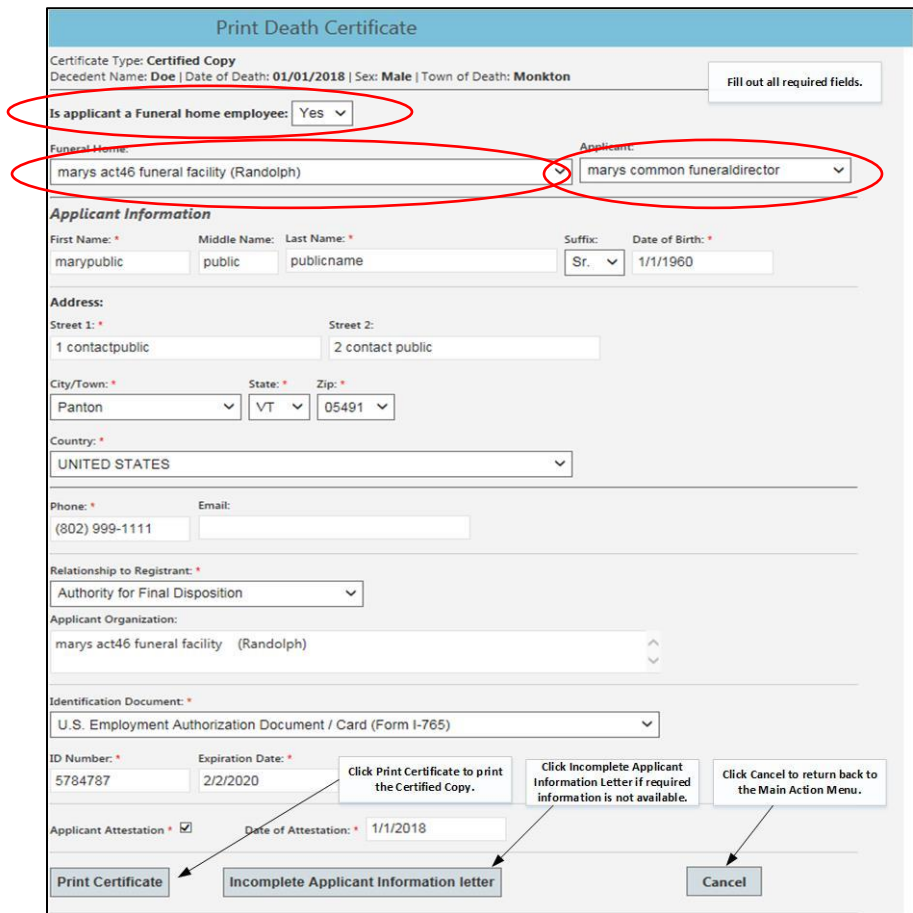

Figure 3-5-2. Applicant Information Screen (Funeral Home Employee).

- All required fields must be entered for the user to proceed to printing of the certificate.
	- ➢ If application is incomplete, go to **Appendix 3: Print Incomplete Applicant Letter**.
- Click *Print Certificate* to proceed to entering CPA numbers, see Figures 3-7.

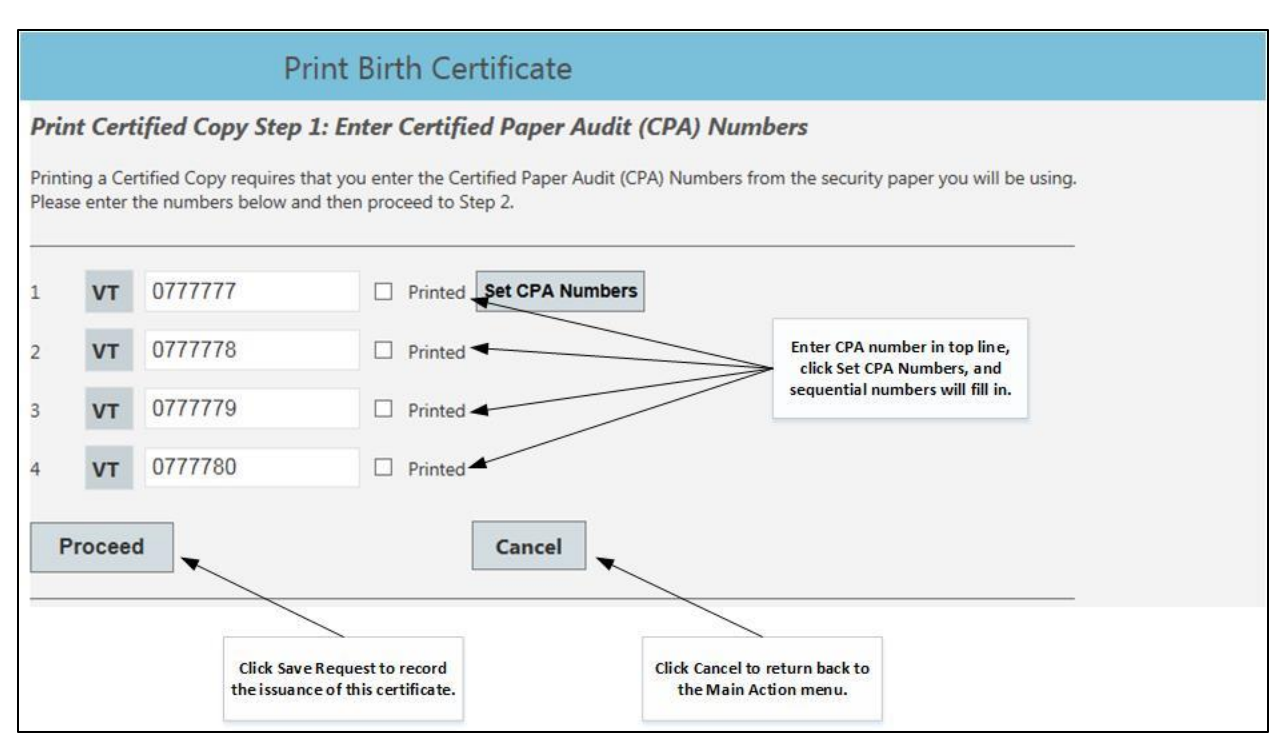

Figure 3-7. Step 1 Print Certified Copy - Enter Multiple CPA Numbers (for multiple copies).

- Enter *CPA number* (7-digit number, including leading zero, from back of security paper)*.*
	- o For multiple copies, enter first *CPA number* and then click "Set CPA Numbers" for the system to generate remaining sequential numbers
- Click Proceed.
- The screen in Figure 3-8 will appear.
- Click *Print.*
	- $\triangleright$  The certificate appears in separate .PDF window for printing, as seen in Figure 3-9.
	- ➢ Print the document out of Adobe directly onto the CPA Paper.
	- ➢ *"X"* (close) out of the Adobe window to get back to VRIMS to complete the process.
	- ➢ Click *Printing Complete* when certificates are successfully printed.
		- 1) **If printing was not successful** on any of the CPA sheets used, the user may click *Return to CPA Numbers* and print again. Go to **Appendix 4: Return to CPA Numbers**.

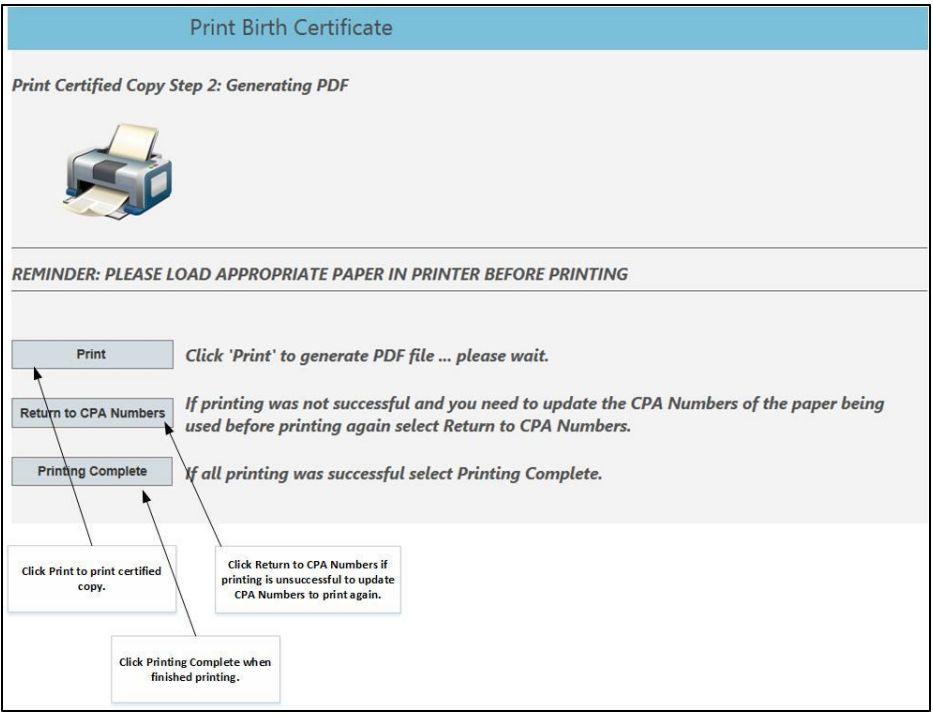

**Figure 3-8. Step 2 Print Certified Copy-Generate PDF.**

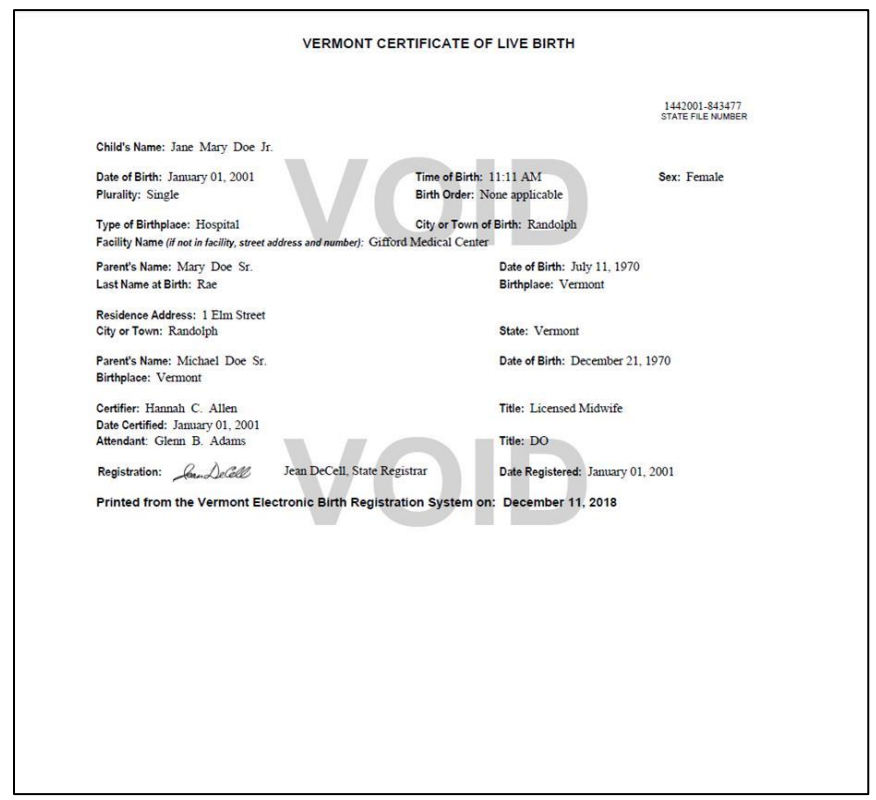

Figure 3-9. Sample Certified Birth Certificate

## **IV. Printing Noncertified Copies of Birth and Death Certificates**

Noncertified copies of birth and death certificates dated on or after July 1, 2019, must be issued from VRIMS and noncertified copies of birth and death certificates dated between January 1, 1909, and June 30, 2019, may be issued from VRIMS. A noncertified copy is printed on plain paper. The copy will contain a "Noncertified" watermark and a statement that it was issued from the Electronic Birth Registration System (EBRS) or the Electronic Death Registration System (EDRS).

To print a noncertified copy of a birth or death certificate, perform the following steps:

- On the main page click on the **Print Death Certificate** or **Print Birth Certificate** button.
- The *Print Death Certificate* or *Print Birth Certificate* window opens.
- Required Fields are:
	- ➢ *Certificate Type -* use the drop-down to select *Noncertified*.
	- ➢ *Number of Copies*
- Click *Proceed. (*Click *Cancel* to cancel this search and return to the **Main** screen.)

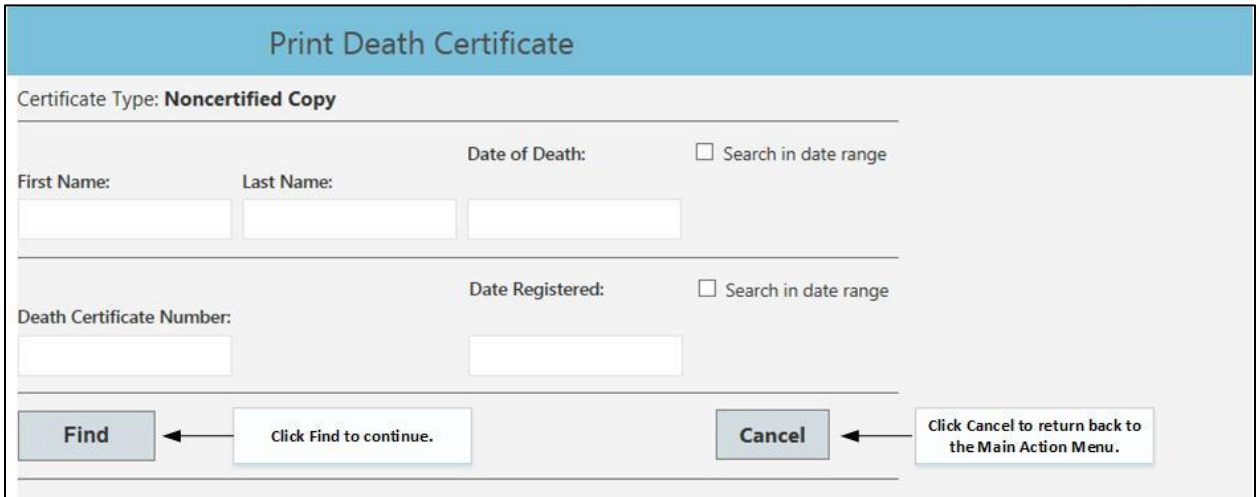

#### **Figure 4-1. Search Screen for Noncertified Death Certificate.**

- The screen reflected in Figure 4-1 shows the items that were specified in certificate request screen.  $\triangleright$  If nothing was entered in the certificate request screen, theses boxes will be blank.
- To search for the certificate the user must Enter at least two of the *Name* or *Date* variables, including date ranges (available for death certificates only).
- Click *Find.* (Clicking *Cancel* returns the user to the **Main** screen).
- The application will return with search results or a message indicating that no records were found.

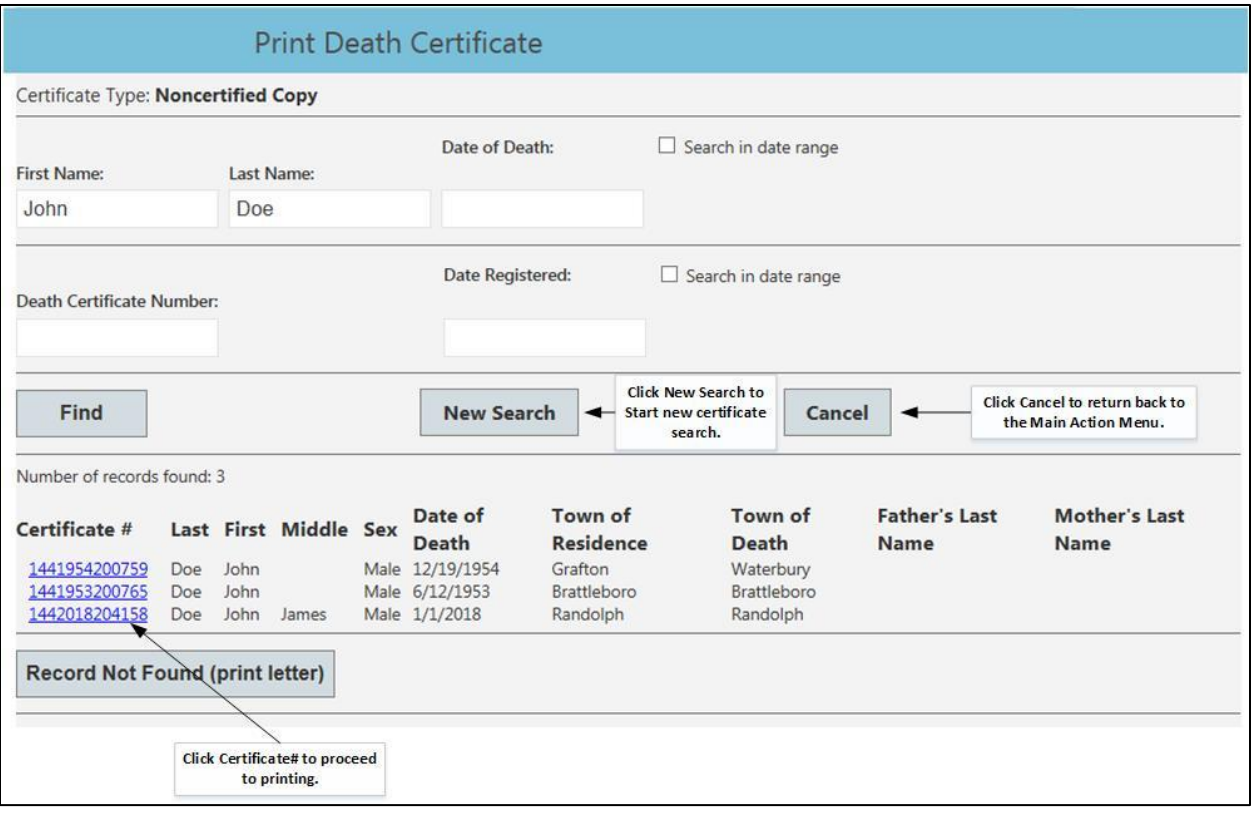

#### **Figure 4-2. Search Results found.**

- If desired record is found, Click on the desired Certificate #. See Figure 4-2.
	- $\triangleright$  If initial search does not produce the desired results, the user may click on New Search and the user will be presented with the search screen in Figure 4-1.
	- ➢ If this certificate has been flagged by the State Registrar as "Do Not Issue", the system will present a message stating that this certificate cannot be issued (Figure 4-3).
		- 1) Click OK and the Applicant Information screen opens.
		- 2) Go to **Appendix 2: Print Do Not Issue Letter**.

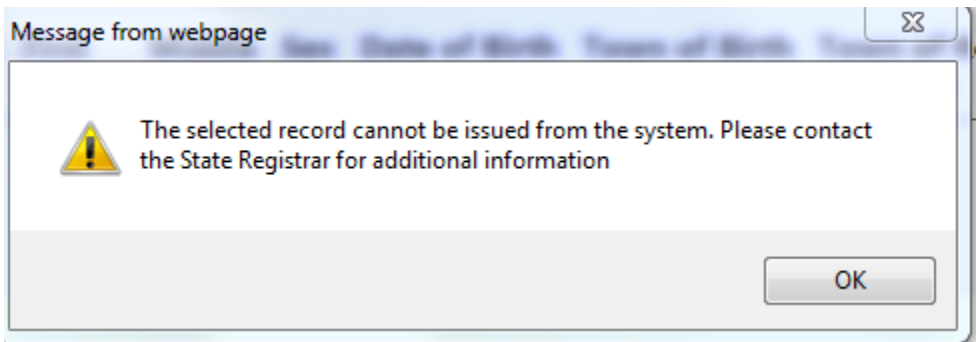

Figure 4-3. Do Not Issue warning message.

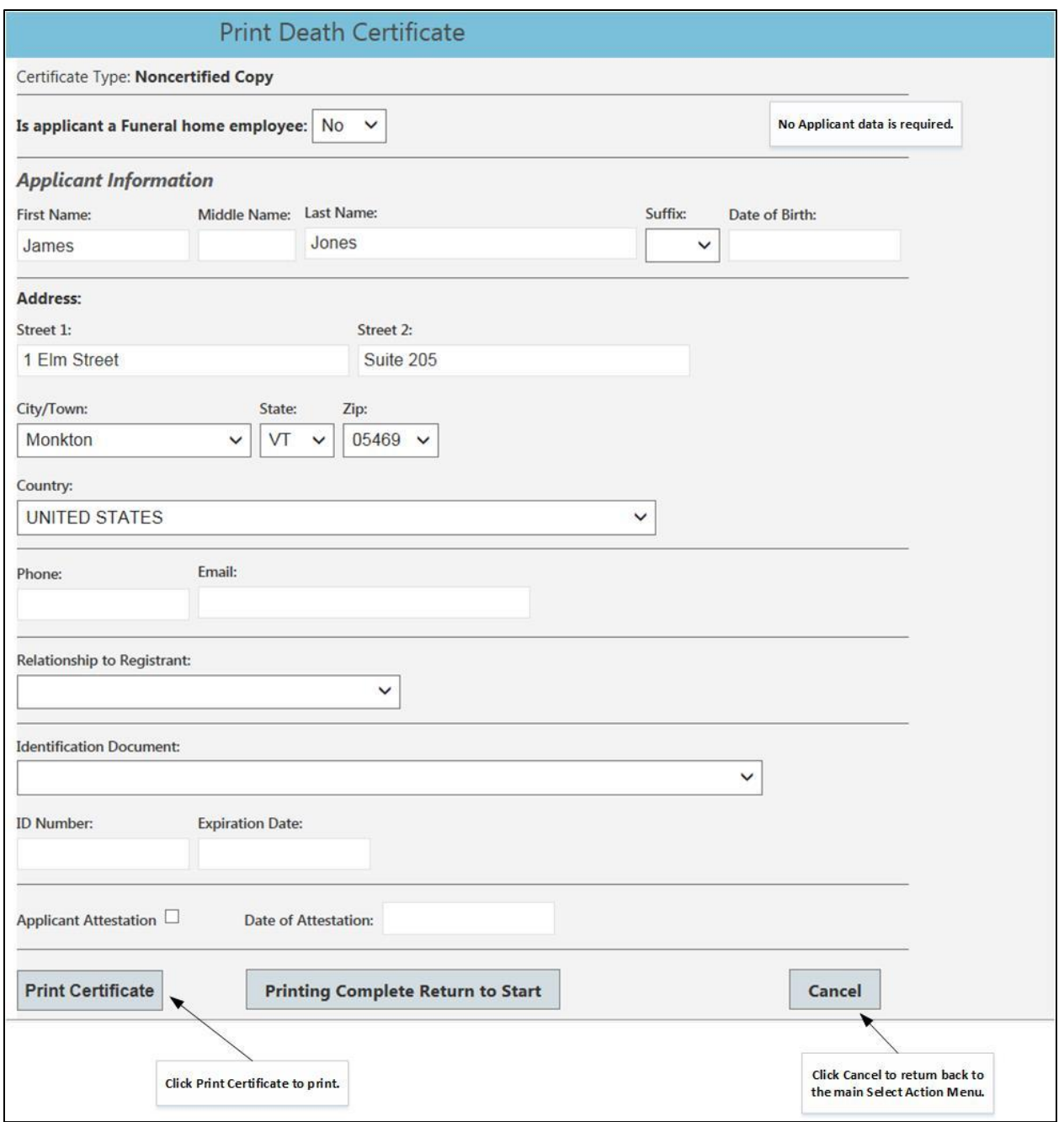

#### Figure 4-4. Applicant Information Screen (Non-Funeral Home Employee)

- Applicant Information is not required for a noncertified copy.
- Click *Print Certificate* to proceed (Figure 4-4).
	- ➢ The certificate appears in separate .PDF window for printing, as seen in Figure 4-5. To *Print*, click on the print icon within Adobe.
- *"X"* out of the .PDF document window to get back to VRIMS after printing.
- Click on *Printing Complete return to Start.*

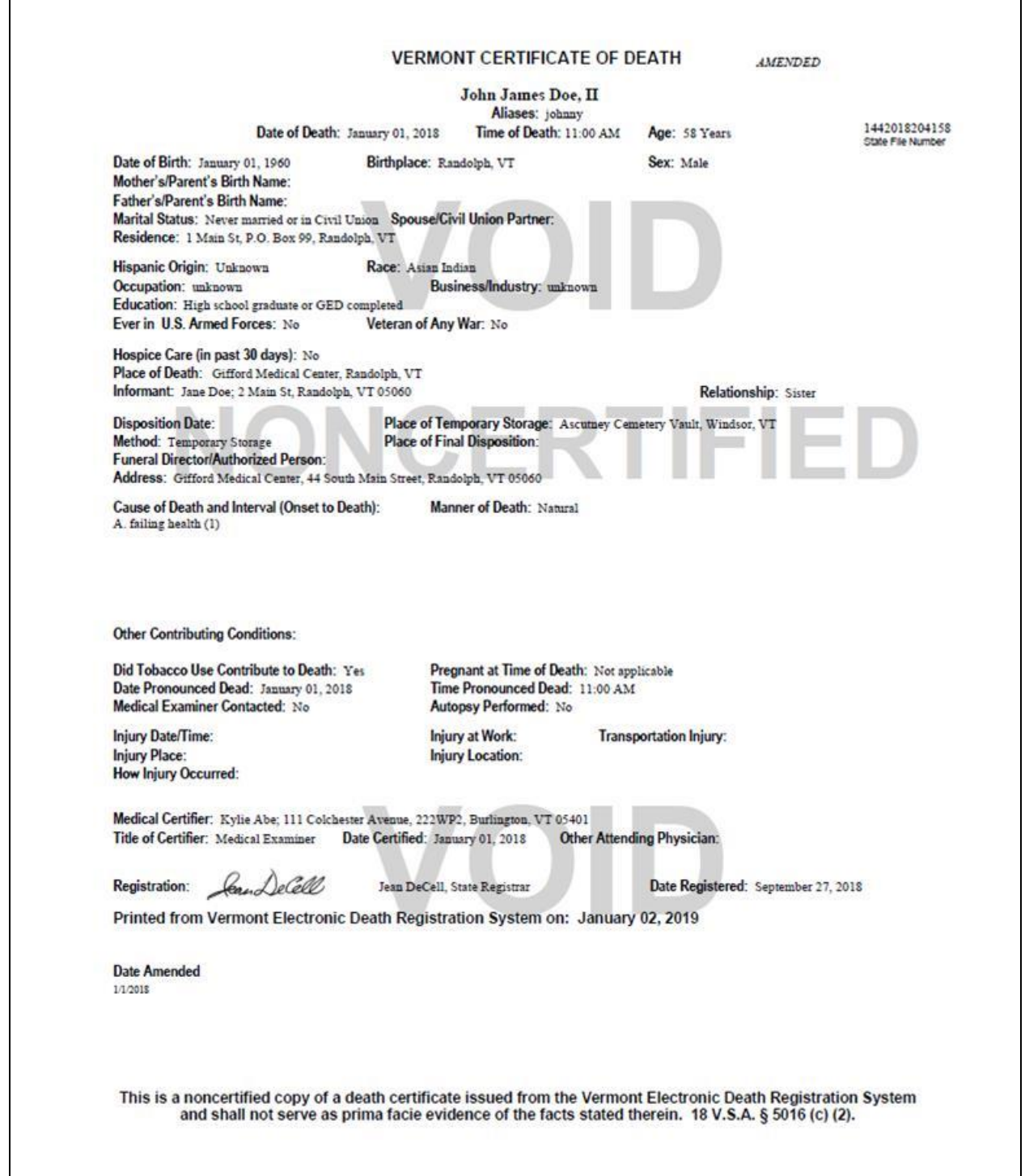

**Figure 4-5. Sample Noncertified Death Certificate**

## **V. Printing File Copies of Birth and Death Certificates**

A file copy of a birth or death certificate is printed to replace an original, filed certificate with an updated (corrected or amended) version.

To print a birth or death certificate file copy, perform the following steps:

- On the main page, click on the **Print Birth Certificate** or **Print Death Certificate** button.
- The *Print Birth/Death Certificate* window opens (Figure 5-1).
- Required Fields are:
	- ➢ *Certificate Type -* use the drop-down to select *Birth File Copy*.
	- ➢ *Number of Copies -* this will automatically be entered as "1" copy and will not be editable.

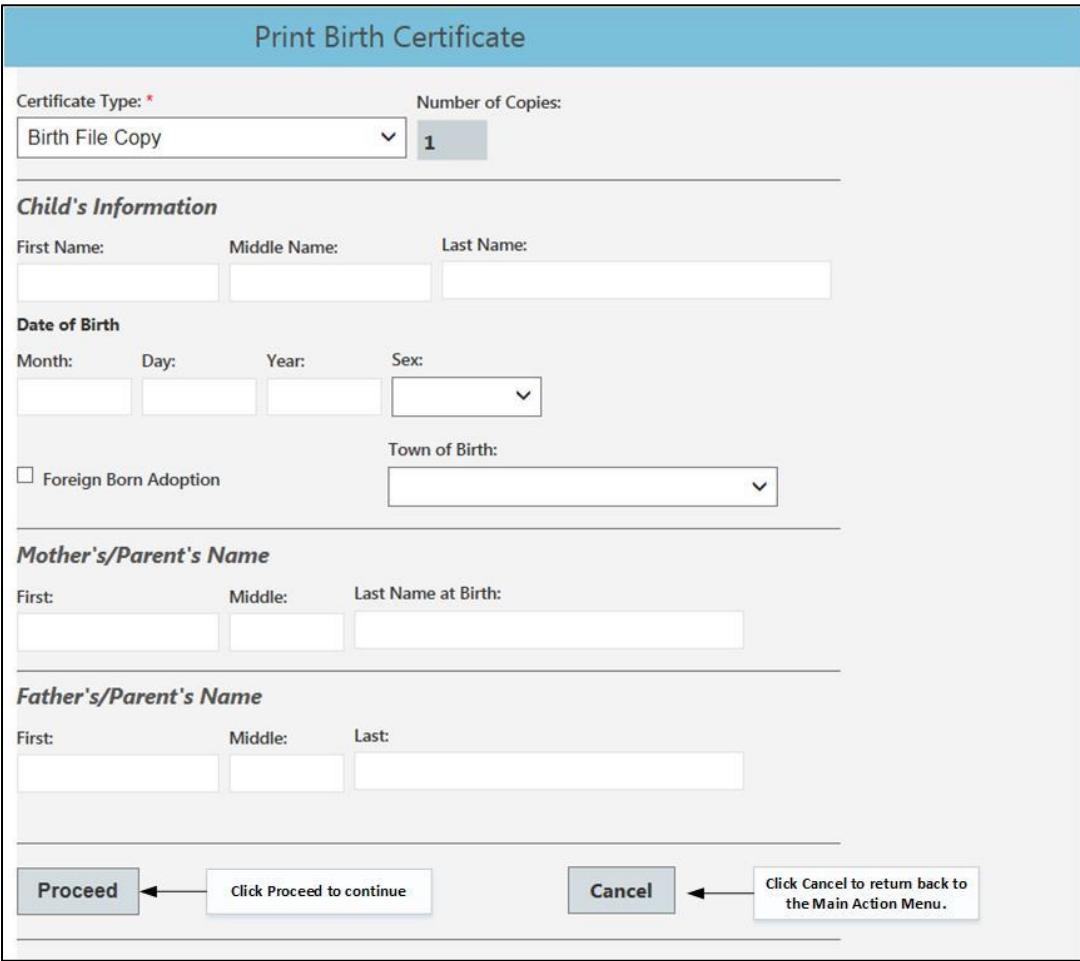

Figure 5-1. File Copy Request Screen.

- Enter registrant's name and date of event.
- Click *Proceed. (*Click *Cancel* to cancel this search and return to the **Main** screen.)

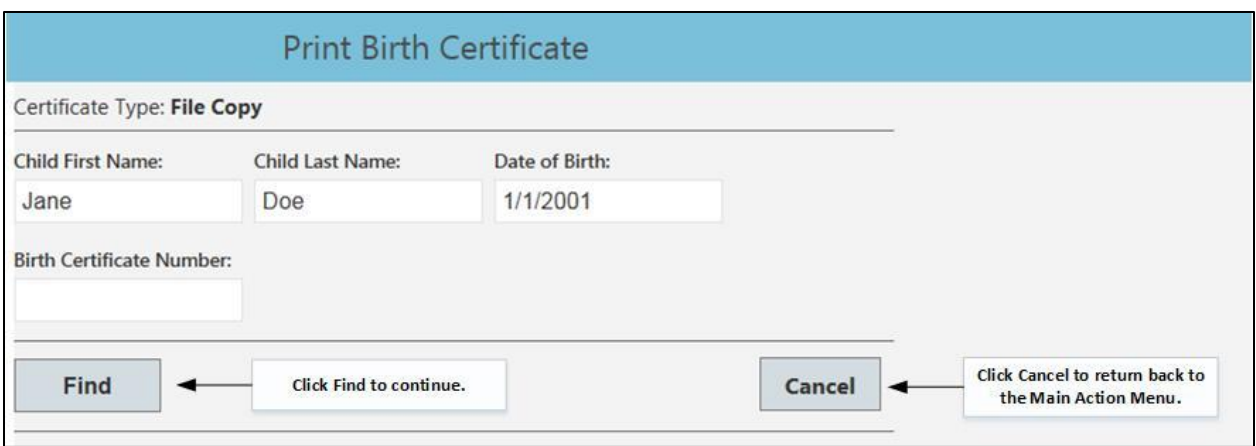

Figure 5-2. Search Screen for Birth File Copy.

- The page reflected in Figure 5-2 shows the items that were specified in certificate request screen.
- To search for the certificate the user must Enter a at least *Last Name* and *DOB/DOD.*
- Click *Find* (Clicking *Cancel* returns the user to the **Main** screen).
- The application will return with search results, as seen in Figure 5-3, or a message indicating that no records were found.

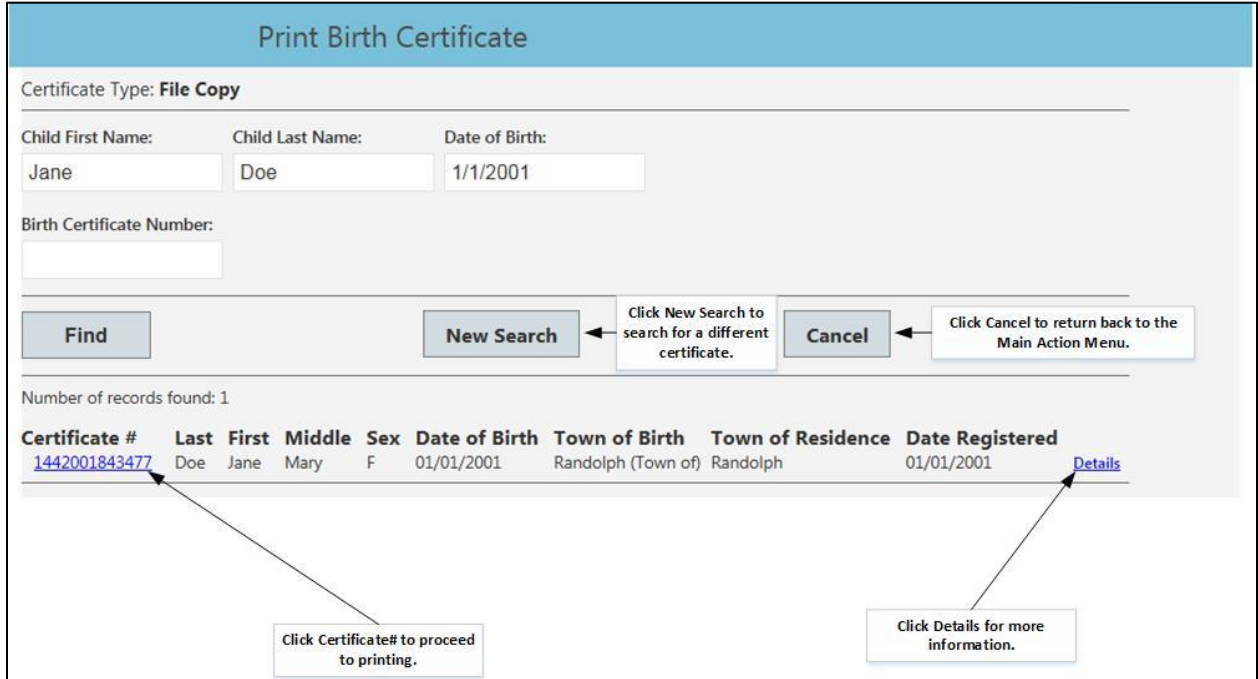

**Figure 5-3. Search Results Found.**

• If the desired results are not found, the user may click on New Search and the user will be presented with the search screen in Figure 5-2.

➢ If this certificate has been flagged by the State Registrar as "Do Not Issue", the system will present a message stating that this certificate cannot be issued and will return the user to Main Menu. See Figure 5-4.

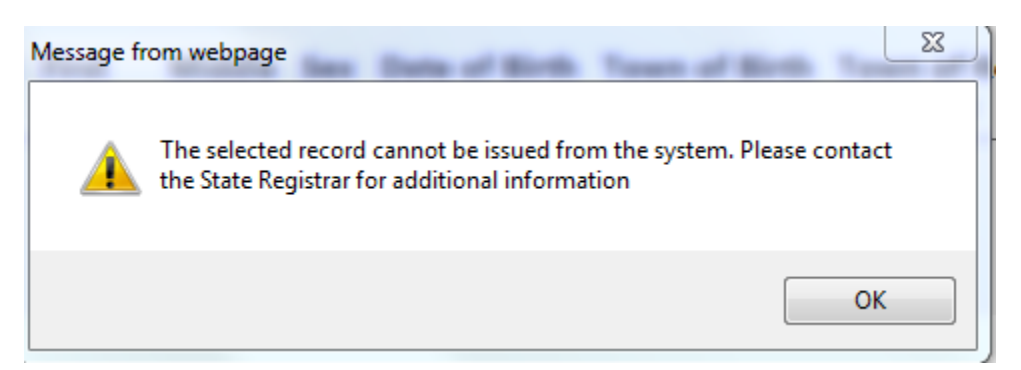

Figure 5-4. Do Not Issue Warning Message.

➢ Otherwise, the user will be taken to the print screen. See Figure 5-5.

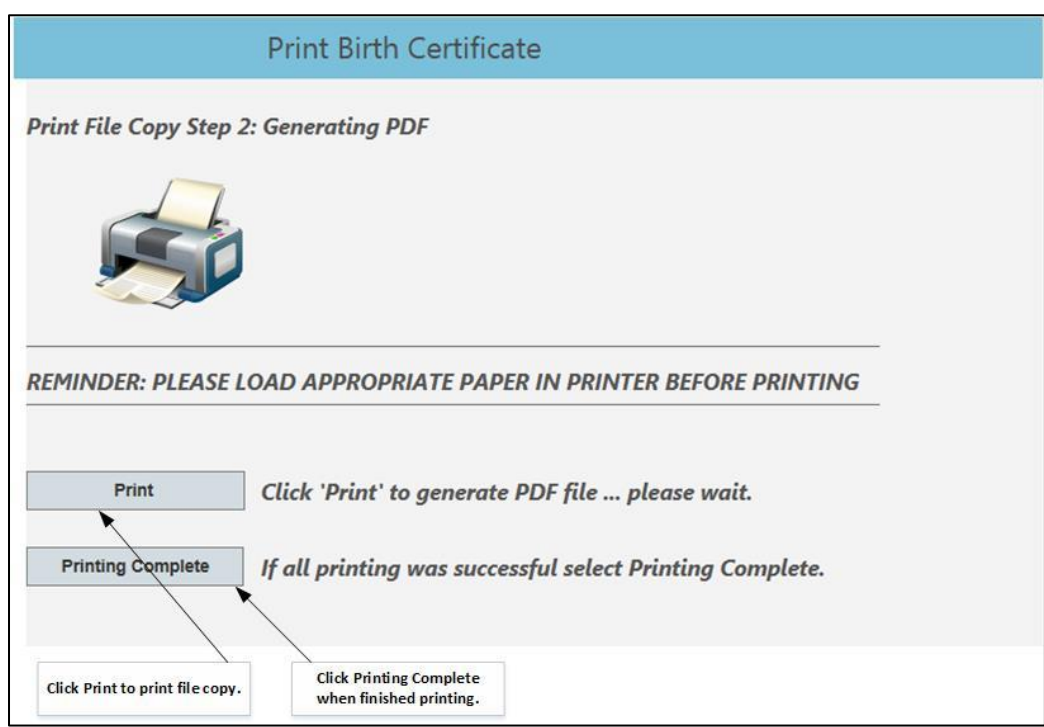

Figure 5-5. Print Screen.

- Click *Print* and the file copy opens as a PDF for printing. See Figure 5-6.
- Print the certificate directly from Adobe.
- "X" (close) out of Adobe document to return to VRIMS to complete the process.

• Click *Printing Complete* after PDF has been printed.

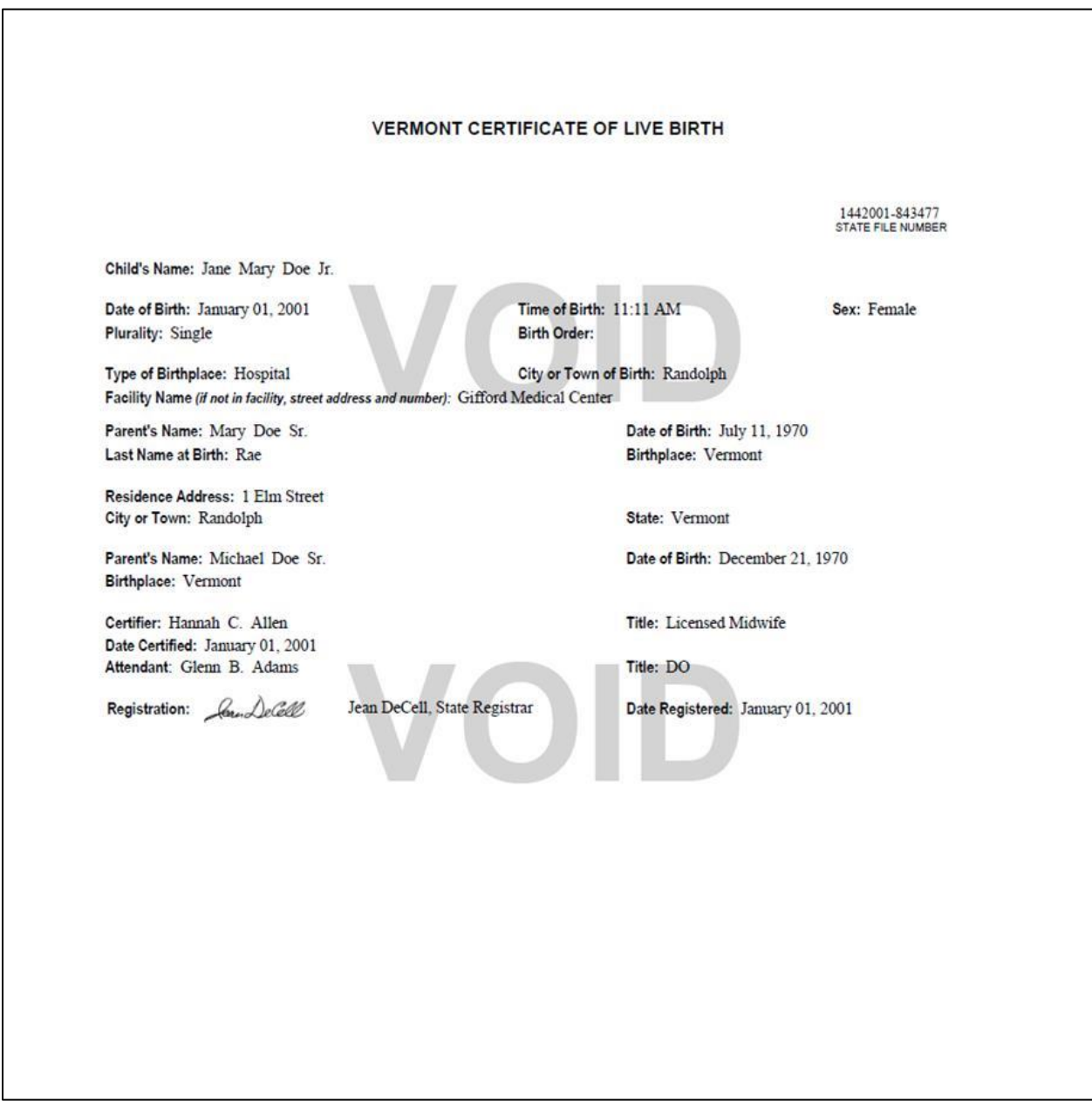

Figure 5-6. Sample File Copy.

## **VI. Reporting Pre-1909 Birth and Death Certified Copies**

This function is used to report the issuance of a certified copy of a Pre-1909 Birth or Death certificate. These certificates are not maintained in VRIMS and are issued by copying a record onto engraved security paper. The user enters a full request record containing information provided to them by the applicant into VRIMS and reports the security paper used to issue the copy and the date the request was filled.

To record the issuance of a pre-1909 birth or death certificate, perform the following steps:

- On the main page click on the **Report Pre-1909 Birth Issued** or **Report Pre-1909 Death Issued** button.
	- The *Report Pre-1909 birth/death Issued* window opens (Figure 6-1).
	- Required Fields are highlighted with red asterisks*.*

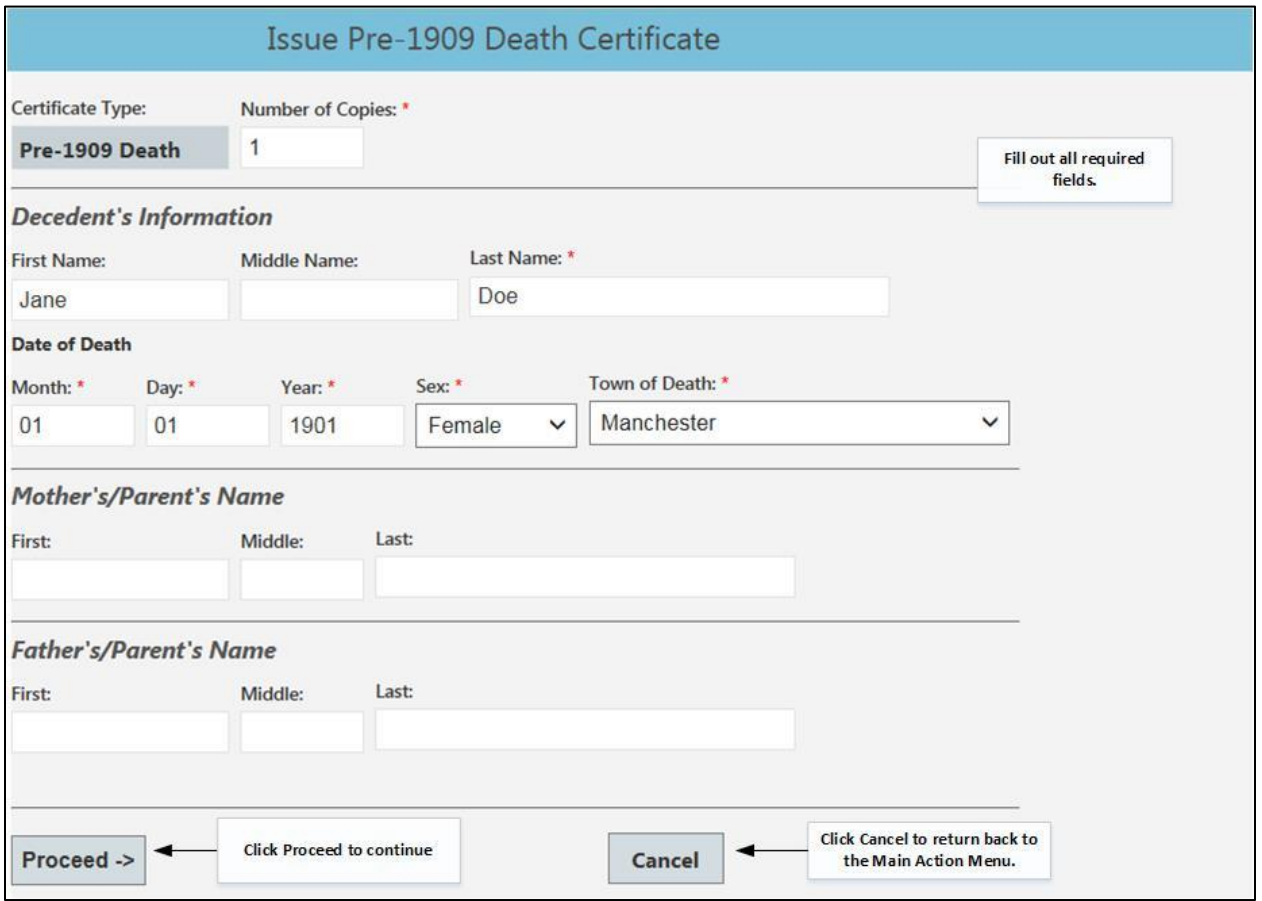

Figure 6-1. Pre-1909 Request Screen.

- Click *Proceed. (*Click *Cancel* to cancel and return to the **Main** screen.)
- The user will be taken to an *Applicant Information* entry screen.
- Required Fields are highlighted with a red asterisk.
- If all required fields are not entered, the user may not proceed to printing of the certificate.
- Click *Proceed* to proceed to entering CPA numbers, see Figure 6-2

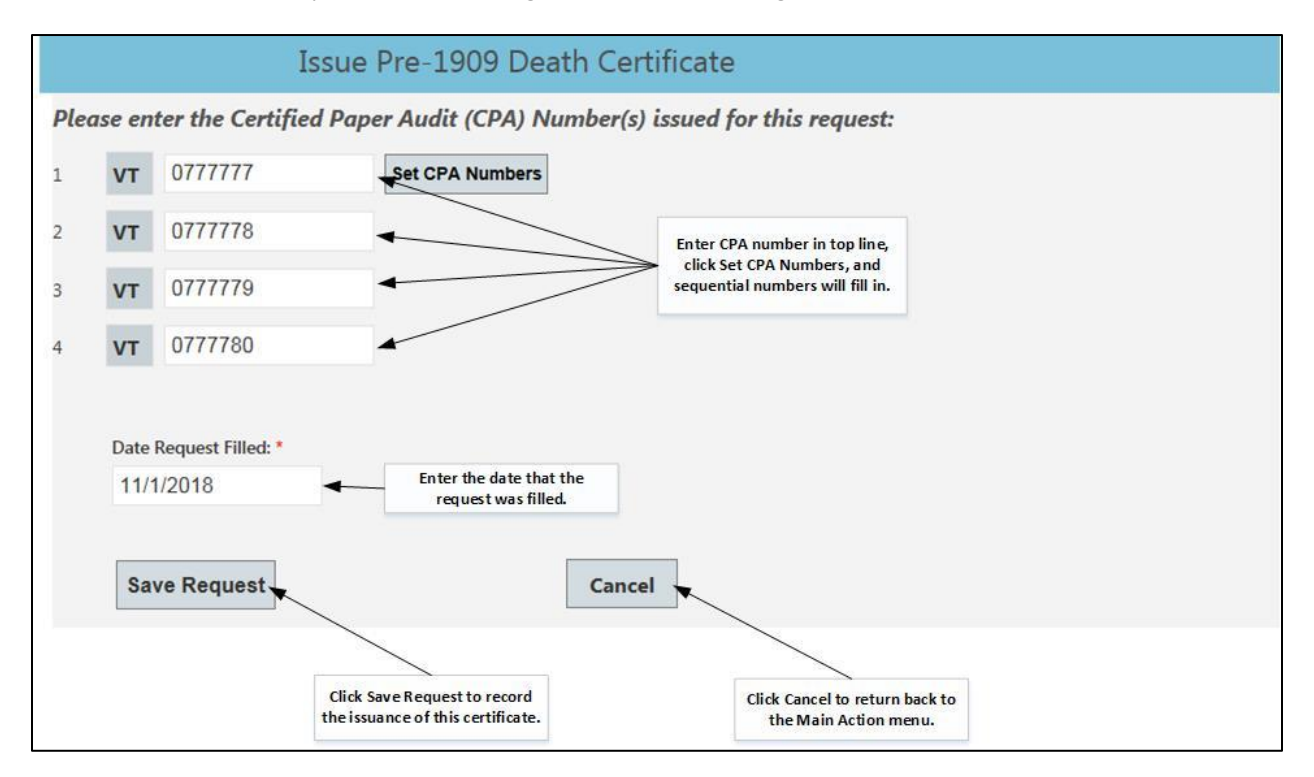

Figure 6-2. Report Issuance of multiple copies of a Pre-1909 Certificate.

- Enter *CPA Number/s* and *Date Request Filled.*
- Click *Save Request* and user will be taken to the confirmation screen. See Figure 6-3.

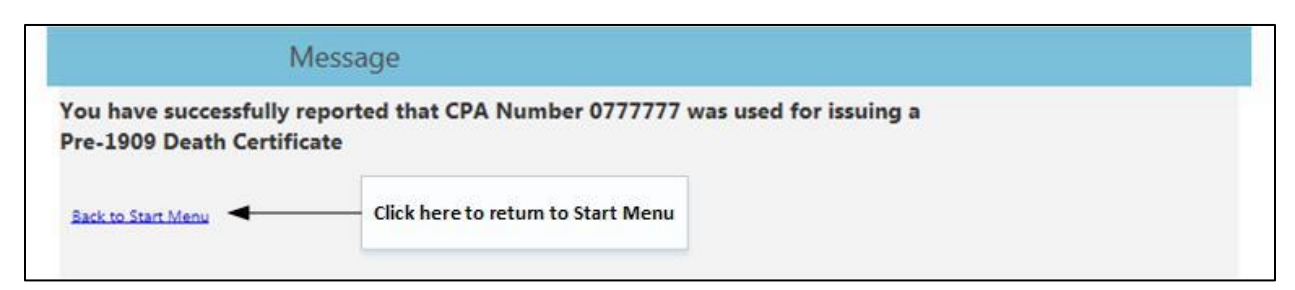

Figure 6-3. Confirmation message.

• Click *Back to Start Menu.*

The Issuance of a Pre-1909 Birth or Death Certificate has been recorded.

To generate a list of registered births or deaths for your town, perform the following steps:

- On the main page, click on the *Generate List of Registered Births* or *Generate List of Registered Deaths* button.
- The *Generate List of Registered Births/Deaths* screen appears. See Figure 7-1.
- Required Fields are:
	- ➢ *Town Office -* This will be set to the town to which the user is associated.
	- ➢ *Search Option* Select one.

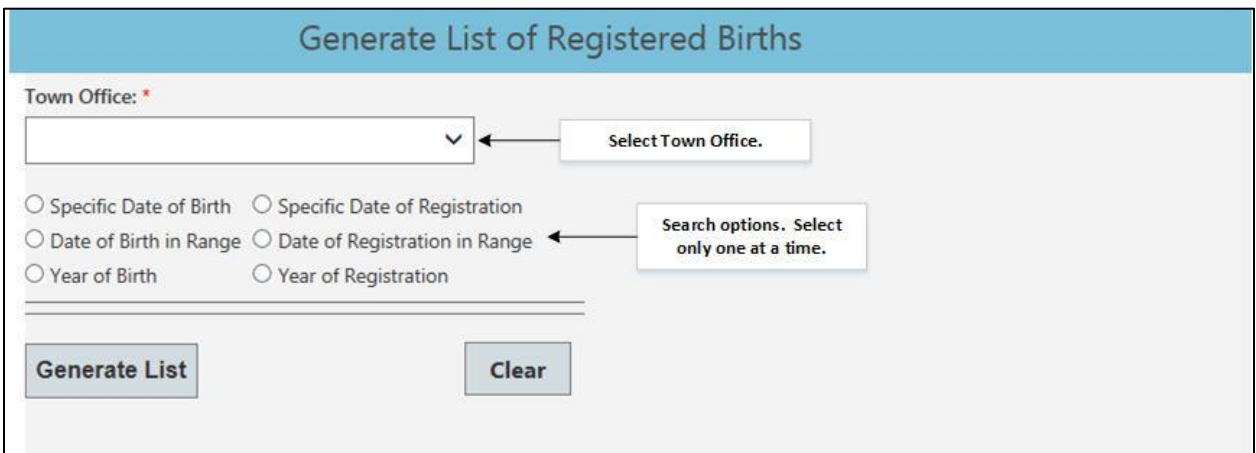

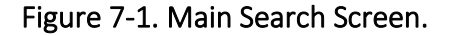

- *Specific Date Searches* 
	- $\triangleright$  Required Fields are the specified date
- *Range Search* 
	- ➢ Required Fields are:
		- 1) Start Date
		- 2) Specified Range Select from drop-down (1 Week, 1 Month, 3 Months, 6 Months or 1 Year). (End Date will be calculated by the system.)
- *By Year Searches* 
	- ➢ Required Fields are the Specified Year.
- Once search method has been selected and required fields entered, Click *Generate List*.
- ➢ Search results should reflect content of birth/death certificate with the exception that unknown dates will be presented as 99(month), 99(day), 9999(year).
- ➢ See Figure 7-2, Sample of *Generated List.*

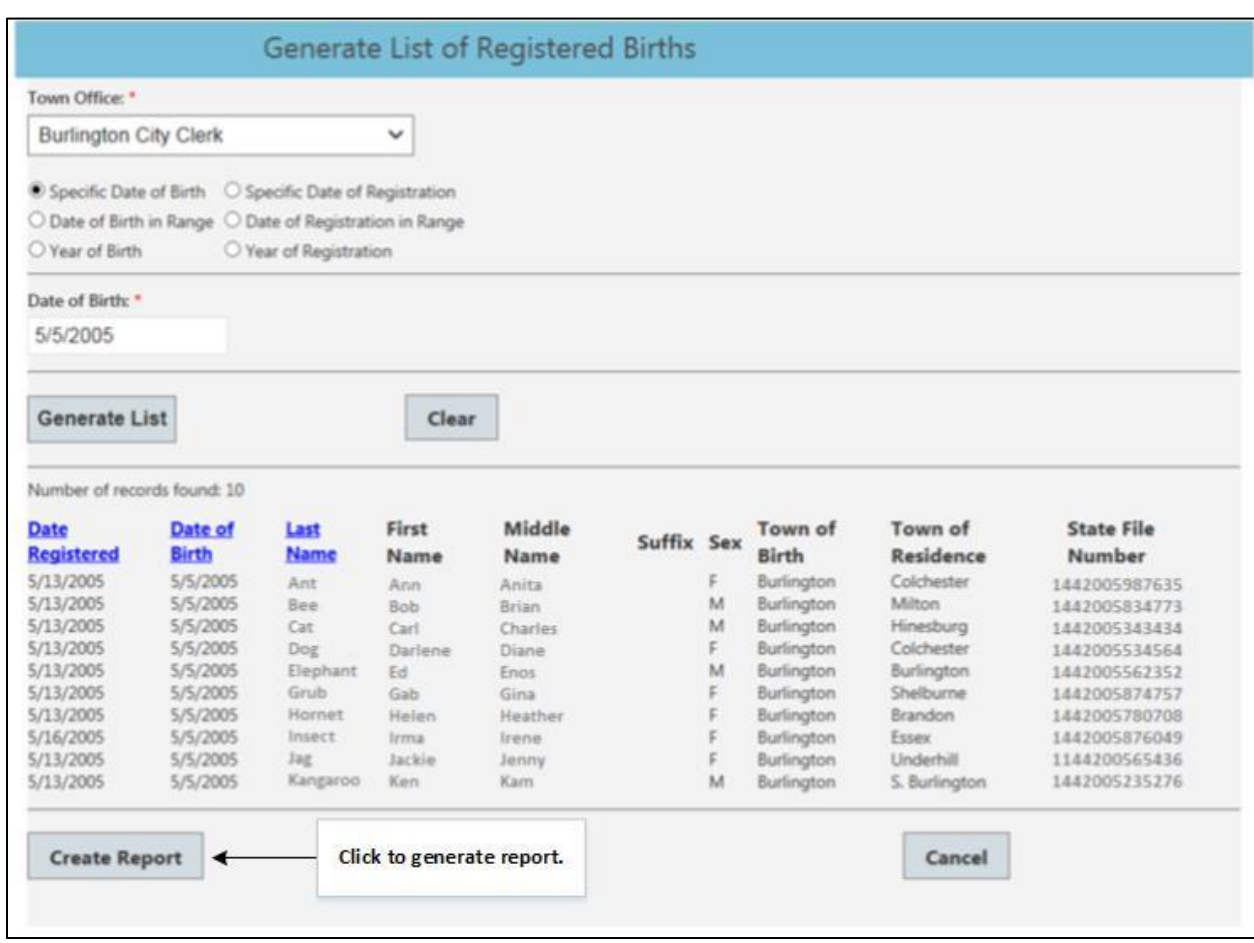

Figure 7-2. Specific Date of Birth Search Results.

- User can click on the blue *Date Registered, Date of Birth/Death* or *Last Name* header to sort the columns in ascending or descending order.
- To generate report, click *Create Report* button, See Figure 7-2.
	- ➢ The report appears in a separate tab or window where it can be Viewed, Printed or Downloaded (Figure 7-3).
	- ➢ This report contains the same data as seen above from *Generate List,* but it is in a report form and can be exported in various formats.

| 14 4 1                   | $of 2$ $\rightarrow$ $1$         |                  | Find I limit: L.  |                                                    |     |                   |                      |                         |                      |
|--------------------------|----------------------------------|------------------|-------------------|----------------------------------------------------|-----|-------------------|----------------------|-------------------------|----------------------|
|                          |                                  |                  |                   | <b>Births Registered for Burlington City Clerk</b> |     |                   |                      |                         |                      |
|                          | Date Generated: January 09, 2019 |                  |                   |                                                    |     |                   |                      |                         |                      |
| Selection: Date of Birth |                                  |                  |                   |                                                    |     |                   |                      |                         |                      |
| Date of Birth: 5/5/2005  |                                  |                  |                   |                                                    |     |                   |                      |                         |                      |
| Date<br>Registered       | Date of<br><b>Birth</b>          | <b>Last Name</b> | <b>First Name</b> | <b>Middle Name</b><br>Suffix                       | Sex | Town Of Birth     | Town of<br>Residence | <b>Residence Street</b> | State File<br>Number |
| 5/13/2005                | 5/5/2005                         | Ant              | Ann               | Anita                                              | F   | Burlington        | Colchester           | 43 Maple Drive          | 1442005987635        |
| 5/13/2005                | 5/5/2005                         | Bee              | Bob               | Snan                                               | M   | Burlington        | Milton               | <b>B6 Oat Street</b>    | 1442005834773        |
| 5/13/2005                | 5/5/2005                         | Cat              | Carl              | Charles                                            | M   | Burlington        | Hinesburg            | 77 Pine Street          | 1442005343434        |
| 5/13/2005                | 5/5/2005                         | Dog              | Derliene          | Diane                                              | F.  | <b>Burlington</b> | Colchester           | 910 Cedar Street        | 1442005534564        |
| 5/13/2005                | 5/5/2005                         | Elephant         | Ed                | Engs                                               | M   | <b>Burlington</b> | Burlington           | 33 Eim Street           | 1442005562352        |
| 5/13/2005                | 5/5/2005                         | Grub             | Geb               | ding.                                              | F   | <b>Burlington</b> | Shelburne            | 777 Locus Lane          | 1442005074757        |
| 5/13/2005                | 5/5/2005                         | <b>Homet</b>     | Helen             | Heather                                            | r   | <b>Burlington</b> | Brandon              | 32 Cherry Street        | 1442005780708        |
| 5/16/2005                | 5/5/2005                         | insect           | <b>Inna</b>       | irene                                              | ¥   | Burlington        | Essex                | <b>S Cak Street</b>     | 1442005876048        |
| 5/13/2005                | 5/5/2005                         | Jag.             | <b>Jackie</b>     | Jenny                                              | E   | Burlington        | Underhill            | 2334 Birch Street       | 1443009969436        |
| 5/13/2005                | 5/5/2005                         | Kangaroo         | Ken.              | <b>Cam</b>                                         | м   | <b>Burlington</b> | S. Burlington        | 476 Cherry Street       | 1443003233276        |
|                          |                                  |                  |                   |                                                    |     |                   |                      |                         | Page 1 of 1          |

Figure 7-3. Specific Date of Birth Generated Report.

• In the top, gray bar in the report, there are several different buttons. See Figure 7-4 below.

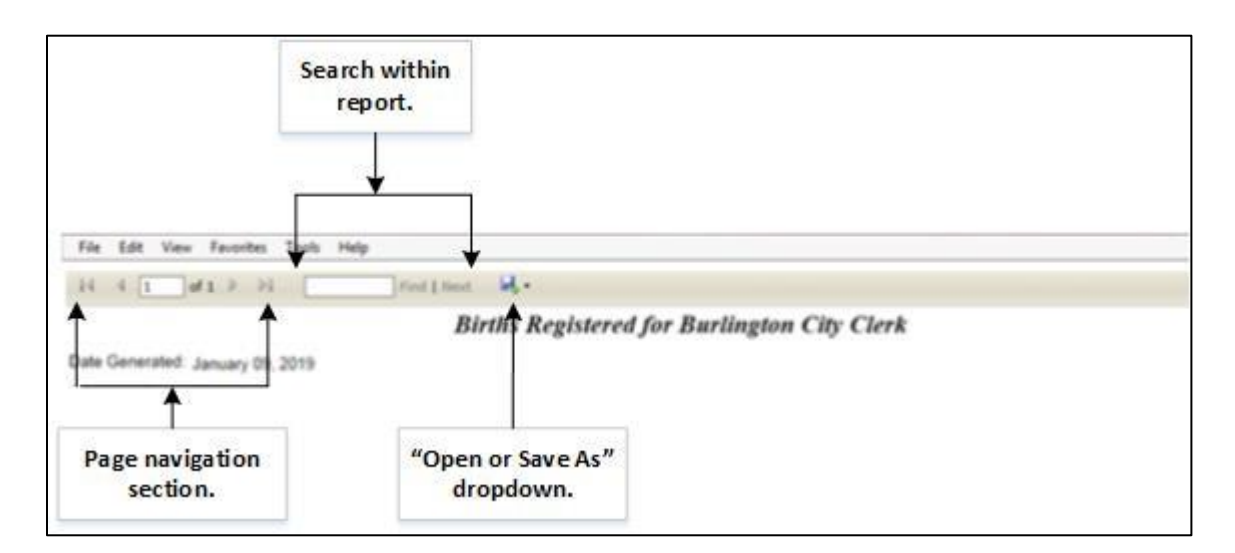

## Figure 7-4. Report Top Navigation Bar.

- This button will take the user back to the first page of the report if they are on any other page.
- This button will take the user back one page from any page they are on.
- of 68 The user enters desired page number.
- Þ • This button will take the user forward one page from any page they are on.
- **IFF** This button will take the user to the final page of the report if they are on any other page.
- **Find | Next**<br>In this field, the user can add anything they want to search for in the white Find | Next

search box.

**•** This drop-down box reveals several options as seen in Figure 7-5 below.

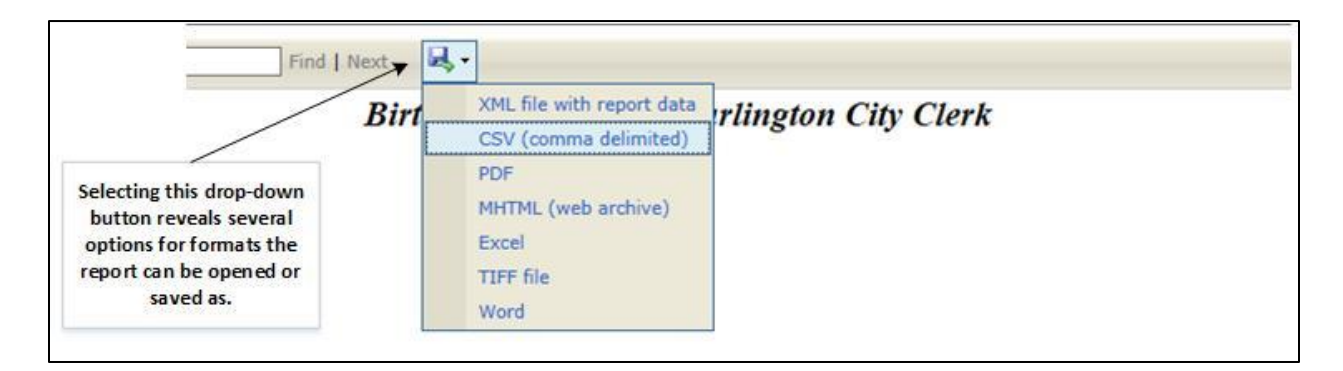

Figure 7-5. Report Open and Save File Options.

- When finished with the list, close out of the tab or window that the report was opened into.
- Click *Cancel* or *Return to Start Menu*.

## **VIII. Reporting Other Certified Copies (Marriages)**

This function is used to report security paper that was used to issue certified copies of marriage and civil union certificates on file in your office. These certificates are not maintained in VRIMS and are issued by copying a certificate onto security paper.

To report the security paper, perform the following steps:

- On the main page click on the **Report Other Certified Copies** button.
- The *Report Other Certified Copies* window opens (Figure 8-1).
- Required Fields are:
	- ➢ *Certificate Type –* Marriage or Civil Union.
	- ➢ *Number of Copies –* enter the number copies issued.

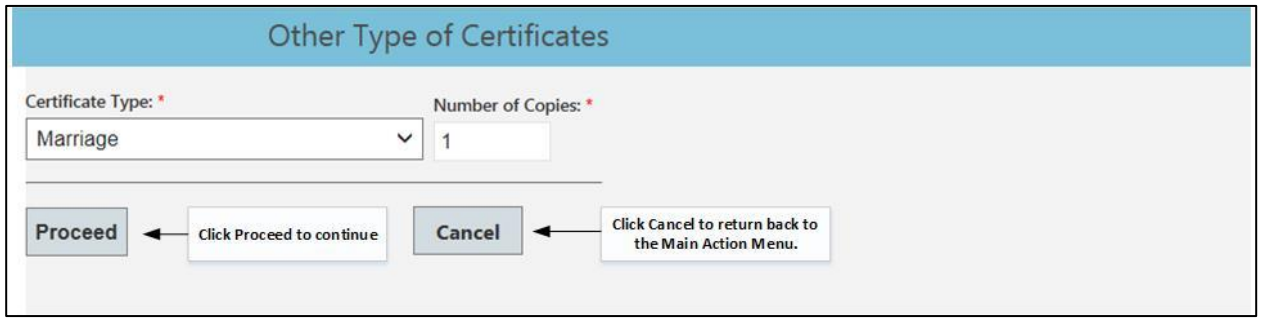

#### Figure 8-1. Data Entry Screen for Other Certificates Issued.

- Click *Proceed. (*Click *Cancel* to cancel and return to the **Main** screen.).
- User will be taken to the CPA Numbers screen. See Figure 8-2.

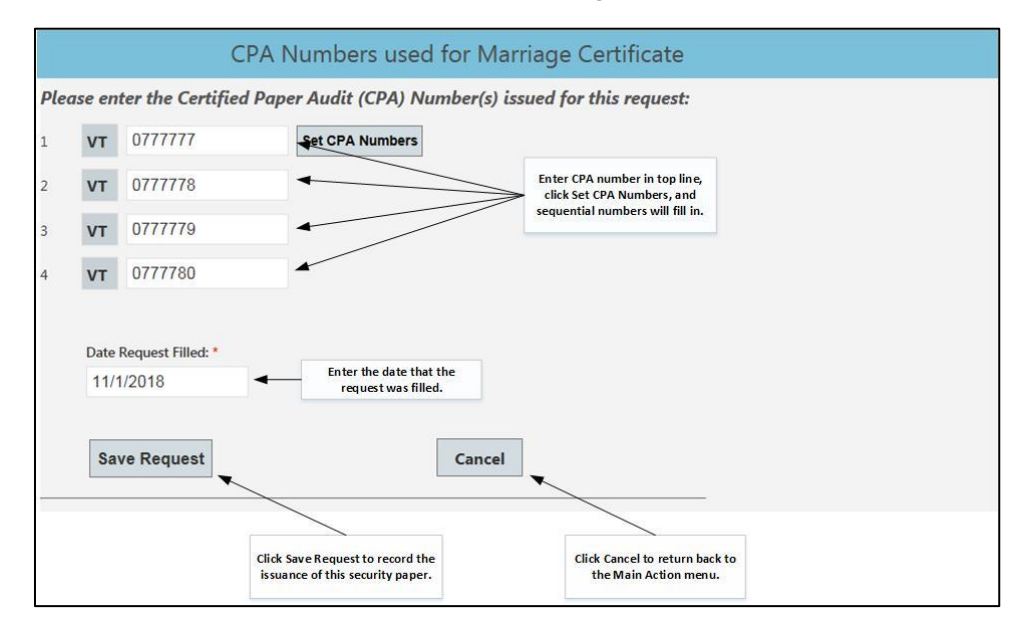

**Figure 8-2. Report Issuance of multiple pieces of Security Paper.**

- Enter *CPA Number/s* and *Date Request Filled*.
- Click *Save Request* and user will be taken to the confirmation screen. See Figure 8-3.

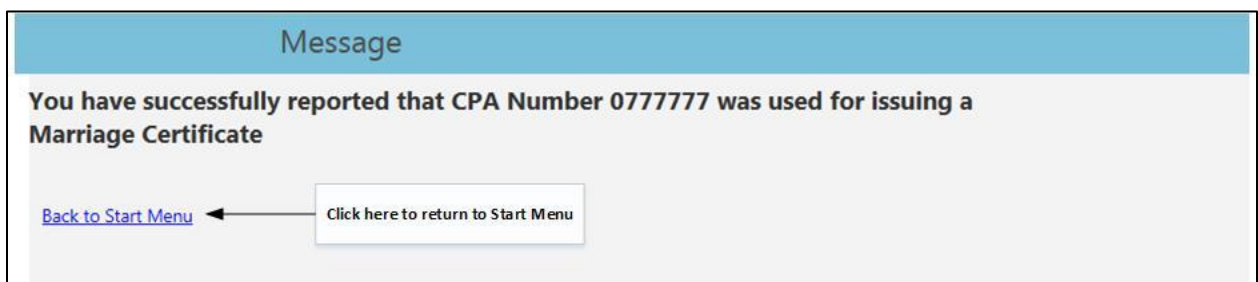

#### **Figure 8-3. Confirmation message.**

- Click *Back to Start Menu.*
- The Issuance of a security paper has been recorded.

#### **IX. Reporting Voided Security Paper**

This function is used to report security paper that has been voided. This function serves only the means to report the action that occurred outside the system (physically marking and/or destroying the paper). It's the clerk's responsibility to ensure the paper is destroyed after entering the number(s).

To record the security paper as voided, perform the following steps:

- On the main page click on the **Report Voided Paper** button.
- The *Voided Paper* window opens (Figure 9-1).
	- ➢ *Certificate Type* defaults to "Voided Paper" and cannot be changed.
	- ➢ *Number of Copies –* enter the number of pieces of security paper that you need to void.

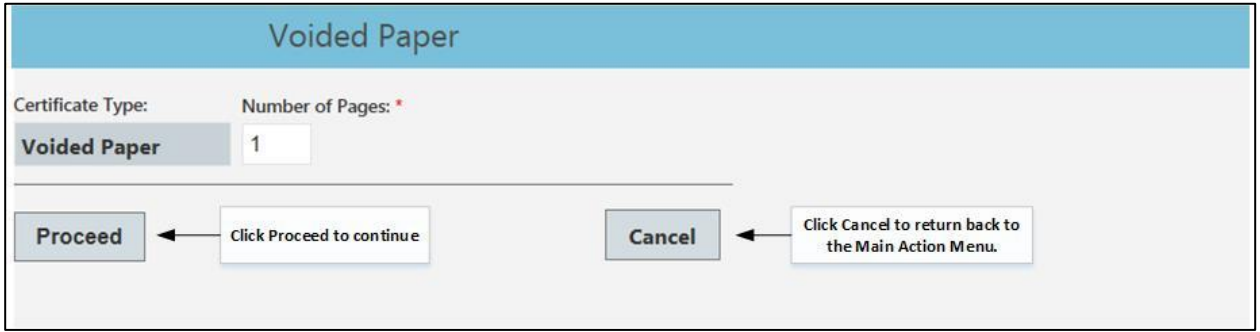

Figure 9-1. Voided Paper Request Screen.

- Click *Proceed. (*Click *Cancel* to cancel and return to the **Main** screen.)
- A new screen will appear for the user to enter the serial number of security paper that was voided. If more than a single sheet was indicated, the *Set CPA Numbers* button will be present. See Figure 9-2.

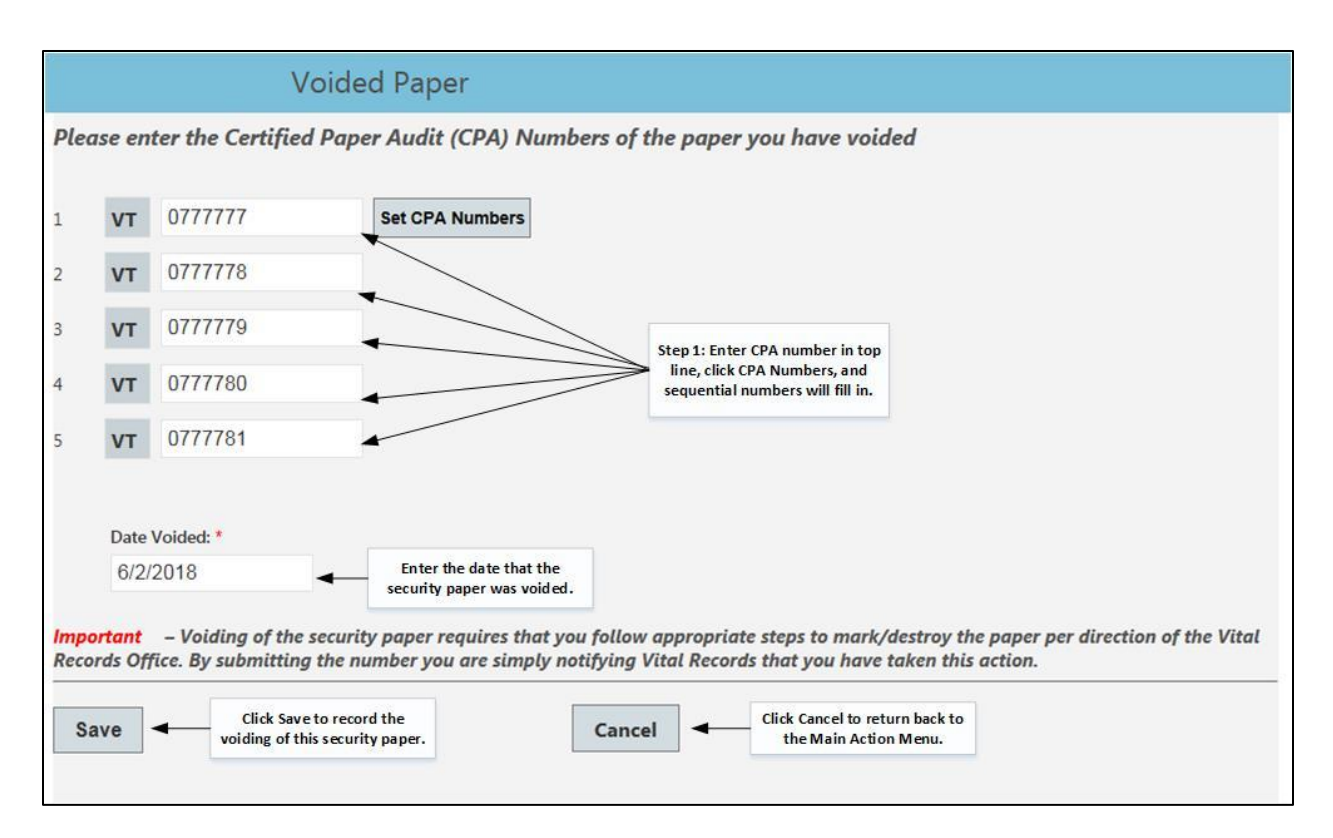

Figure 9-2. Report Void of Multiple Pieces of Security Paper.

- Required Fields are:
	- ➢ *Paper Number* Enter from the back of the voided paper the seven-digit number, including leading zero. If multiple sequentially numbered papers are to be voided, click the *Set CPA Numbers* and the system will generate the remaining numbers.
	- ➢ *Date Voided –* Enter the date the paper was voided.
- Click *Save.* The screen in Figure 9-3 will appear.

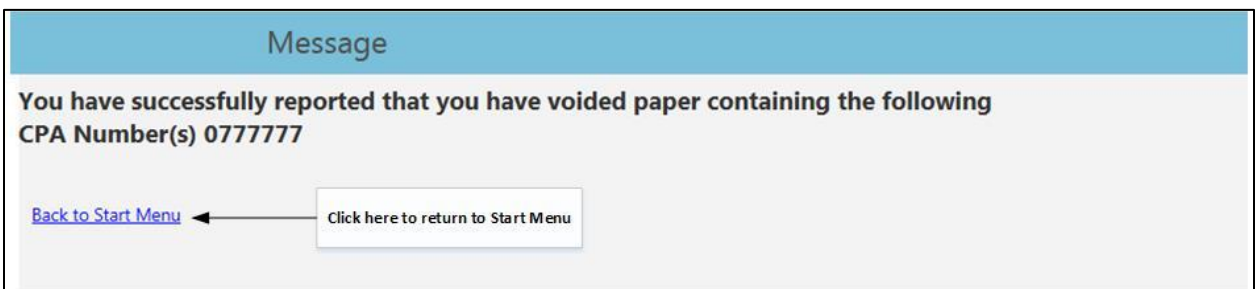

#### **Figure 9-3. Confirmation message.**

• Click *Back to Start Menu* to return to main menu.

## **X. Running the CPA Numbers Report**

This function is used to run reports for your town of certified engraved paper used and reported in the VRIMS Application.

To get a report of Security Paper Used, perform the following steps:

- On the main page click on the **CPA Numbers Report** button
- The *CPA Numbers Report* window opens. See Figure 10-1.
- Required fields are (both dates reflect the date the transaction was recorded):
	- ➢ *Start Date*
	- ➢ *End Date*

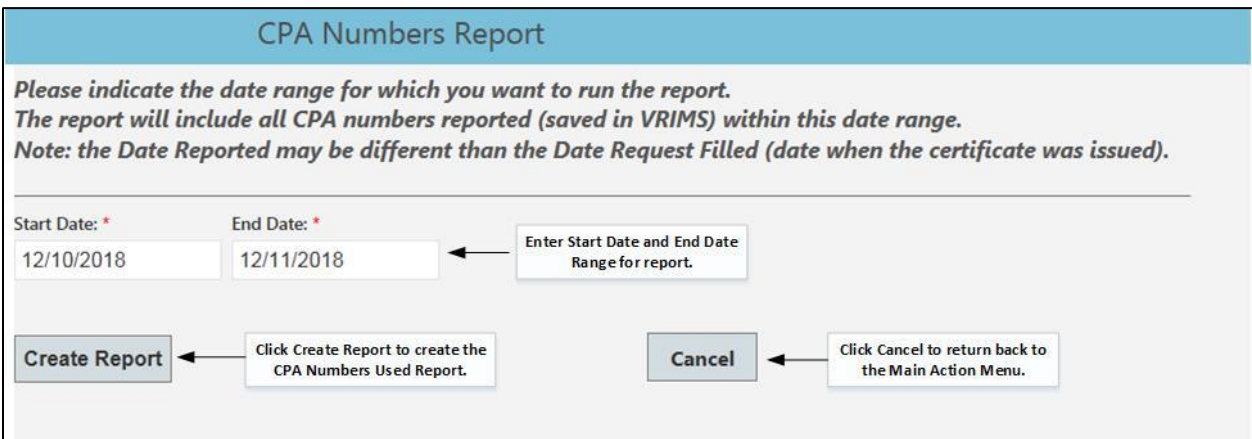

#### Figure 10-1. Data Entry Screen for CPA Numbers Report.

- Click *Create Report. (*Click *Cancel* to cancel and return to the **Main** screen.)
- The user will be taken to the *Report* screen, which is opened in a new tab. See Figure 10-2.  $\triangleright$  To print or save a copy of the report, see Figure 10-3.
- Close ('X') report window when finished to return to application.

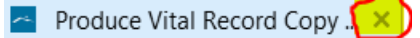

| File<br>Edit<br>View | Tools<br>Favorites                 | Help                                        |                                      |                                             |                                |              |
|----------------------|------------------------------------|---------------------------------------------|--------------------------------------|---------------------------------------------|--------------------------------|--------------|
| 14<br>1              | <b>D</b><br>of $2 \nightharpoonup$ | ц.<br>Find   Next                           |                                      |                                             |                                |              |
|                      |                                    | <b>CPA Paper Used</b>                       |                                      |                                             |                                | New "report" |
|                      |                                    | Start Date: 12/10/2018 End Date: 12/11/2018 |                                      |                                             | Requested "Search Range".      | window.      |
|                      |                                    |                                             |                                      |                                             |                                |              |
| <b>CPA Number</b>    | <b>User</b>                        | Organization                                | <b>Date Request</b><br><b>Filled</b> | <b>Certificate Type</b><br><b>Requested</b> | <b>Date</b><br><b>Reported</b> |              |
| VT0000001            | Cynthia Hooley                     | <b>VDH Vital Records</b>                    | 12/07/2018                           | Civil Union                                 | 12/10/2018                     |              |
| VT0000002            | Cynthia Hooley                     | <b>VDH Vital Records</b>                    | 12/07/2018                           | Civil Union                                 | 12/10/2018                     |              |
| VT0000002            | Cynthia Hooley                     | <b>VDH Vital Records</b>                    | 12/10/2018                           | <b>Birth Certified</b>                      | 12/10/2018                     |              |
| VT0000003            | Cynthia Hooley                     | <b>VDH Vital Records</b>                    | 12/07/2018                           | Civil Union                                 | 12/10/2018                     |              |
| VT0000004            | Cynthia Hooley                     | <b>VDH Vital Records</b>                    | 12/06/2018                           | Marriage                                    | 12/10/2018                     |              |
| VT0000005            | Cynthia Hooley                     | <b>VDH Vital Records</b>                    | 12/06/2018                           | Marriage                                    | 12/10/2018                     |              |
| VT0000006            | Cynthia Hooley                     | <b>VDH Vital Records</b>                    | 12/01/2018                           | Divorce                                     | 12/10/2018                     |              |
| VT0000007            | Cynthia Hooley                     | <b>VDH Vital Records</b>                    | 12/01/2018                           | Divorce                                     | 12/10/2018                     |              |
| <b>VT0000008</b>     | Cynthia Hooley                     | <b>VDH Vital Records</b>                    | 12/01/2018                           | Divorce                                     | 12/10/2018                     |              |
| VT0000008            | Cynthia Hooley                     | <b>VDH Vital Records</b>                    | 12/10/2018                           | <b>Birth Certified</b>                      | 12/10/2018                     |              |
| VT0000009            | Cynthia Hooley                     | <b>VDH Vital Records</b>                    | 12/03/2018                           | Civil Union Dissolution                     | 12/10/2018                     |              |
| VT0000010            | Cynthia Hooley                     | <b>VDH Vital Records</b>                    | 12/03/2018                           | <b>Civil Union Dissolution</b>              | 12/10/2018                     |              |
| VT0000011            | Cynthia Hooley                     | <b>VDH Vital Records</b>                    | 12/10/2018                           | <b>Birth Certified</b>                      | 12/10/2018                     |              |
| VT0000016            | Cynthia Hooley                     | <b>VDH Vital Records</b>                    | 12/10/2018                           | Pre-1909 Birth                              | 12/10/2018                     |              |
| VT0000017            | Cynthia Hooley                     | <b>VDH Vital Records</b>                    | 12/10/2018                           | Pre-1909 Birth                              | 12/10/2018                     |              |
| VT0000018            | Cynthia Hooley                     | <b>VDH Vital Records</b>                    | 12/10/2018                           | Pre-1909 Birth                              | 12/10/2018                     |              |
| VT0000019            | Cynthia Hooley                     | <b>VDH Vital Records</b>                    | 12/10/2018                           | Pre-1909 Birth                              | 12/10/2018                     |              |
| VT0000050            | Cynthia Hooley                     | <b>VDH Vital Records</b>                    | 11/30/2018                           | Voided Paper                                | 12/11/2018                     |              |
| VT0000051            | Cynthia Hooley                     | <b>VDH Vital Records</b>                    | 11/30/2018                           | Voided Paper                                | 12/11/2018                     |              |
| VT0000052            | Cynthia Hooley                     | <b>VDH Vital Records</b>                    | 11/30/2018                           | Voided Paper                                | 12/11/2018                     |              |
| VT0000053            | Cynthia Hooley                     | <b>VDH Vital Records</b>                    | 11/30/2018                           | Voided Paper                                | 12/11/2018                     |              |
| VT0000054            | Cynthia Hooley                     | <b>VDH Vital Records</b>                    | 11/30/2018                           | Voided Paper                                | 12/11/2018                     |              |
| <b>VT0000055</b>     | Cynthia Hooley                     | <b>VDH Vital Records</b>                    | 11/30/2018                           | Voided Paper                                | 12/11/2018                     |              |
| VT0000111            | Cynthia Hooley                     | <b>VDH Vital Records</b>                    | 12/10/2018                           | Pre-1909 Birth                              | 12/10/2018                     |              |
| VT0000112            | Cynthia Hooley                     | <b>VDH Vital Records</b>                    | 12/10/2018                           | Pre-1909 Birth                              | 12/10/2018                     |              |
| VT0000113            | Cynthia Hooley                     | <b>VDH Vital Records</b>                    | 12/10/2018                           | Pre-1909 Death                              | 12/10/2018                     |              |
| VT0000114            | Cynthia Hooley                     | <b>VDH Vital Records</b>                    | 12/10/2018                           | Pre-1909 Death                              | 12/10/2018                     |              |
| VT0000115            | Cynthia Hooley                     | <b>VDH Vital Records</b>                    | 12/10/2018                           | Pre-1909 Death                              | 12/10/2018                     |              |
| VT0123456            | Robert Martin                      | <b>VDH Vital Records</b>                    | 12/11/2018                           | Death Certified                             | 12/11/2018                     |              |
| VT0123456            | Cynthia Hooley                     | <b>VDH Vital Records</b>                    | 12/10/2018                           | <b>Birth Certified</b>                      | 12/10/2018                     |              |
| VT0552233            | Robert Martin                      | <b>VDH Vital Records</b>                    | 12/11/2018                           | <b>Birth Certified</b>                      | 12/11/2018                     |              |
| VT0555123            | Robert Martin                      | <b>VDH Vital Records</b>                    | 12/10/2018                           | <b>Voided Paper</b>                         | 12/10/2018                     |              |
| VT0555124            | Robert Martin                      | <b>VDH Vital Records</b>                    | 12/10/2018                           | Voided Paper                                | 12/10/2018                     |              |
| <b>VT0555125</b>     | Robert Martin                      | <b>VDH Vital Records</b>                    | 12/10/2018                           | Voided Paper                                | 12/10/2018                     |              |
| VT0555126            | Robert Martin                      | <b>VDH Vital Records</b>                    | 12/10/2018                           | Voided Paper                                | 12/10/2018                     |              |

**Figure 10-2. Sample Report of CPA Numbers Used.**

• To Print or Save report, use file options at top of screen as shown in figure 10-3:

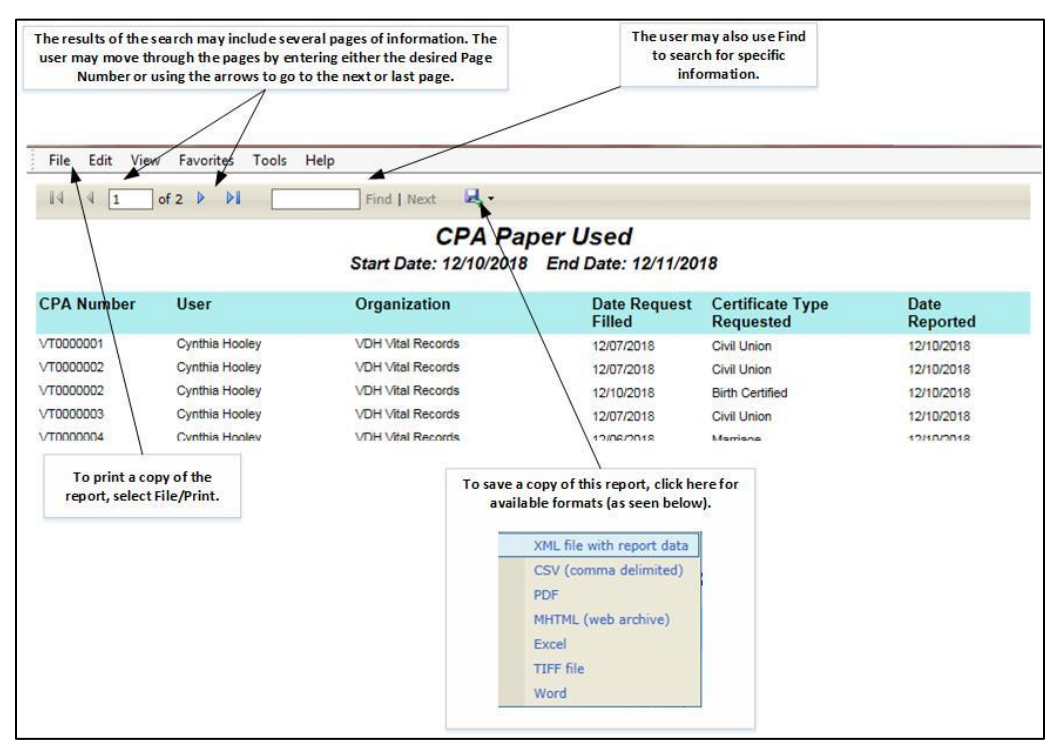

**Figure 10-3. CPA Report file options.**

#### **Appendices:**

## **Appendix 1 - Printing Record Not Found Letter**

If a search results in the requested record not being able to be found, the user can print a Record Not found letter which can be given/mailed to the applicant.

- Click on the *Record Not Found (print letter) (Figure A-1)*.
	- ➢ The system will present the Applicant Information screen, see Figure A1-2, for entering information to generate the Record Not Found Letter.

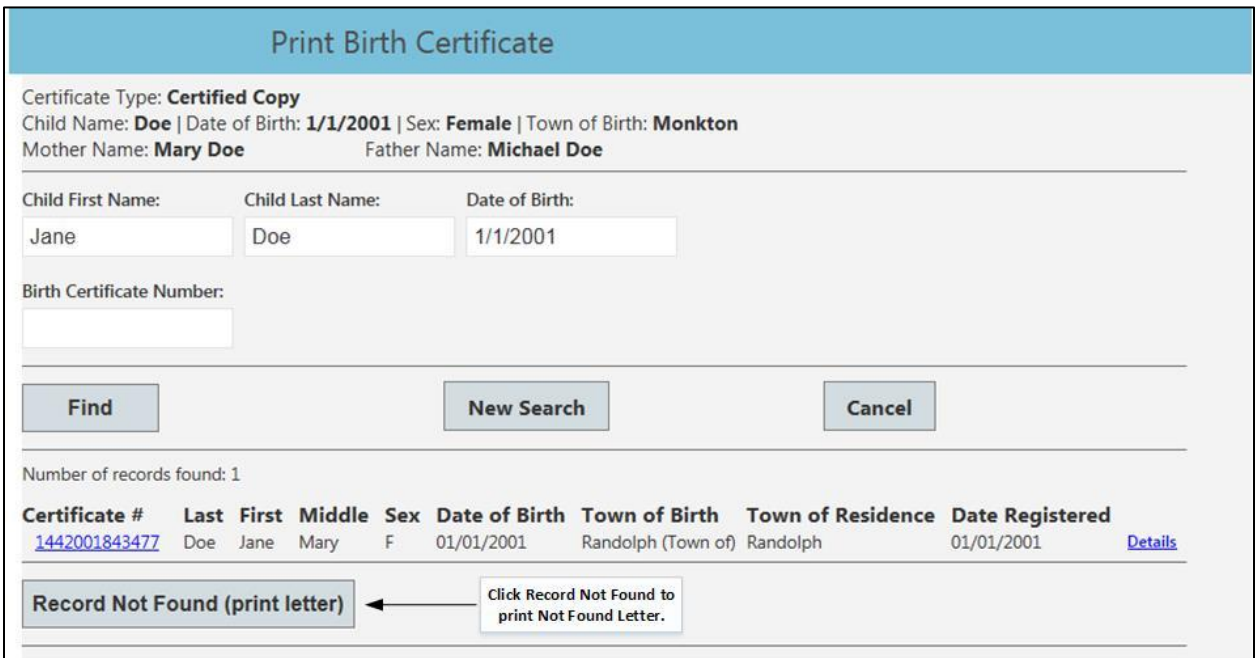

**Figure A-1. Record Not Found.**

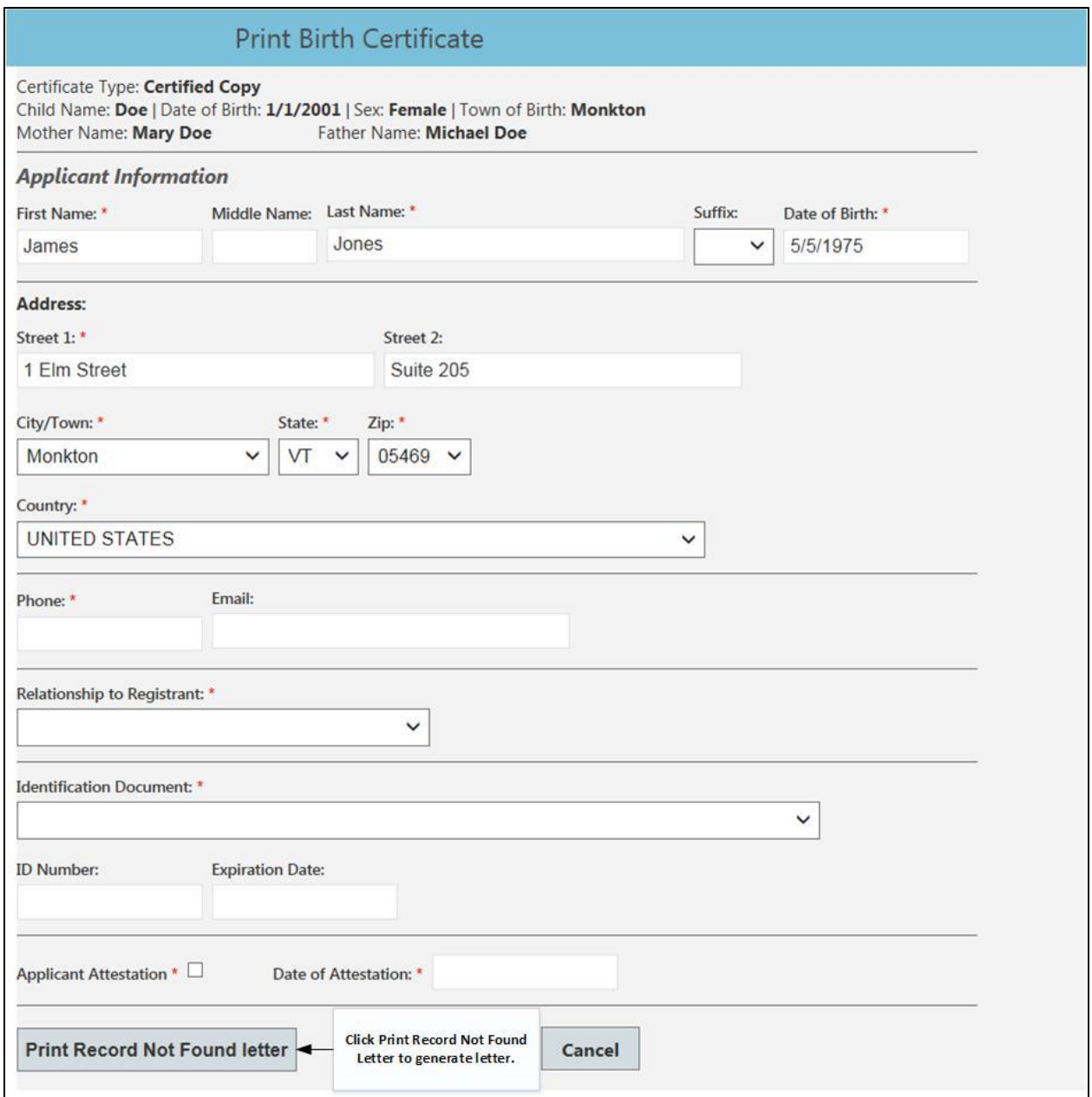

**Figure A1-2. Record Not Found Applicant Information.**

- Enter appropriate fields for generating letter.
- Click *Print Record Not Found Letter.*
- The system may present an informational warning message of fields not entered. See Figure A1-3.

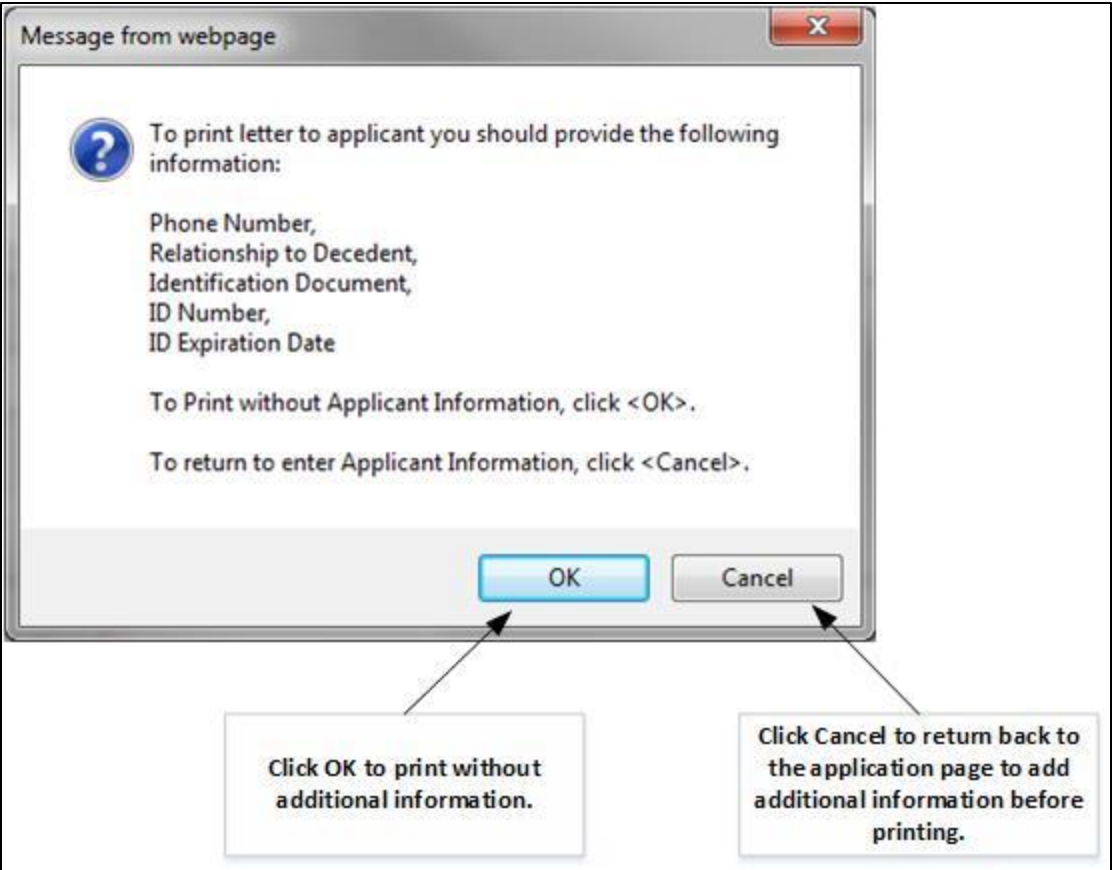

**Figure A1-3. Applicant Information Warning.**

- Click *OK* to continue to printing letter without additional information.
- Click *Cancel* to return to Applicant Information page to enter additional information.
- See sample letter in Figure A1-4.

December 19, 2018

James Jones

1 Elm Street Suite 205 Monkton, VT 05469

Dear James:

We received your request for a certified copy of a vital record but unfortunately, we were unable to locate a matching record within the statewide registration system.

Please find enclosed your payment and your request.

Sincerely,

Enclosure

**Figure A1-4. Sample Record Not Found Letter.**

## **Appendix 2 - Printing Do Not Issue Letter**

If this certificate has been indicated as "Do Not Issue," the system will present a message stating that this certificate cannot be issued. See Figure A2-1.

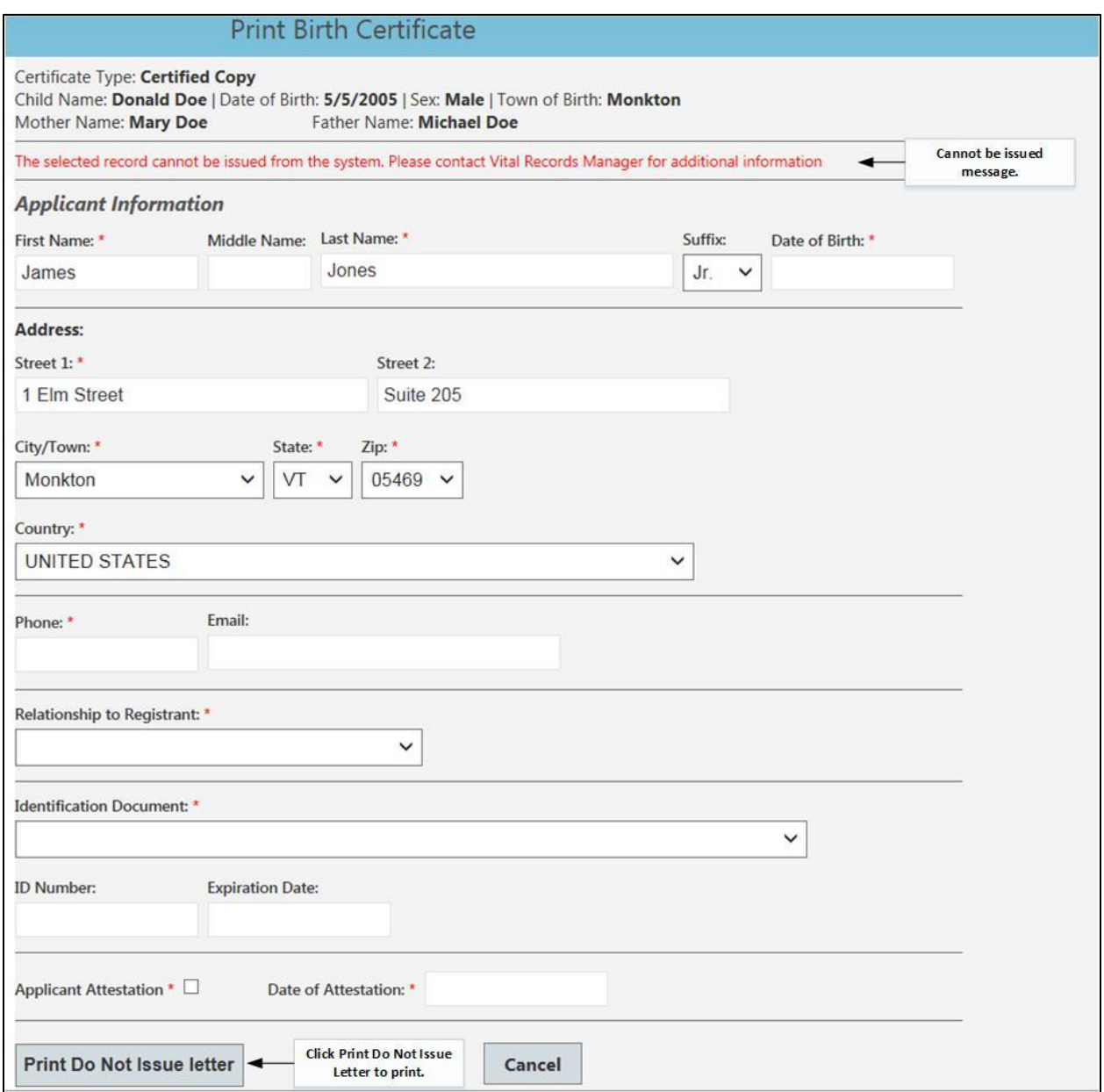

**Figure A2-1. Applicant information for Do Not Issue Letter.**

- Enter appropriate fields for generating letter.
- Click *Print Do Not Issue Letter* to proceed to printing letter. See Figure A2-2.
	- ➢ The system may present an informational warning message of fields not entered. See Figure A1-3 above.
- VRIMS will issue a Print Reminder page
- Click *Print* to generate letter. See sample in Figure A2-3.

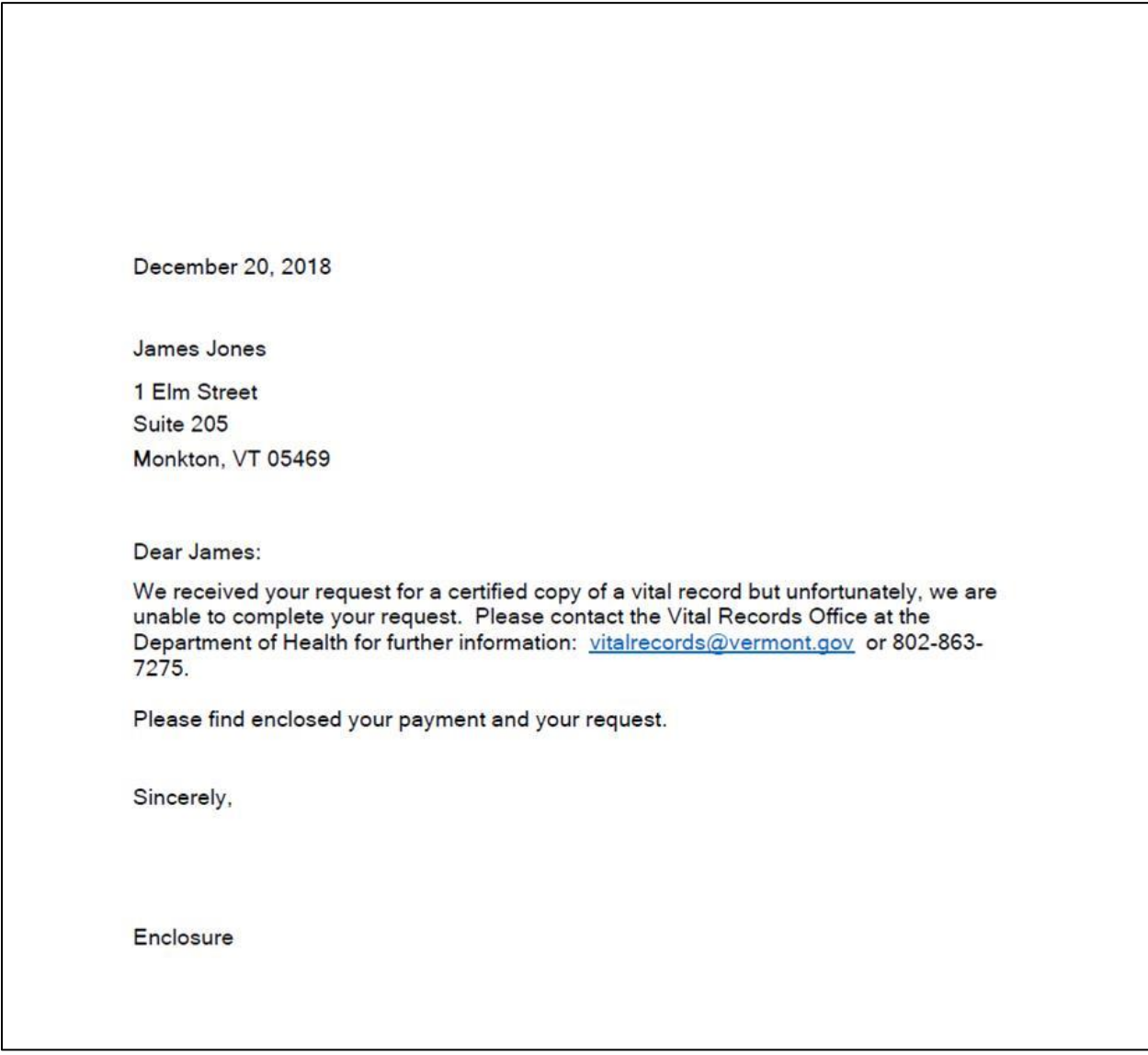

**Figure A2-3. Do Not Issue Letter sample.**

## **Appendix 3 - Printing Incomplete Applicant Letter**

When processing a Certified Copy order with incomplete Applicant Information, the certificate cannot be printed. The user may elect to print an Incomplete Applicant Information Letter.

• Click *Incomplete Applicant Information Letter* as in figure A3-1

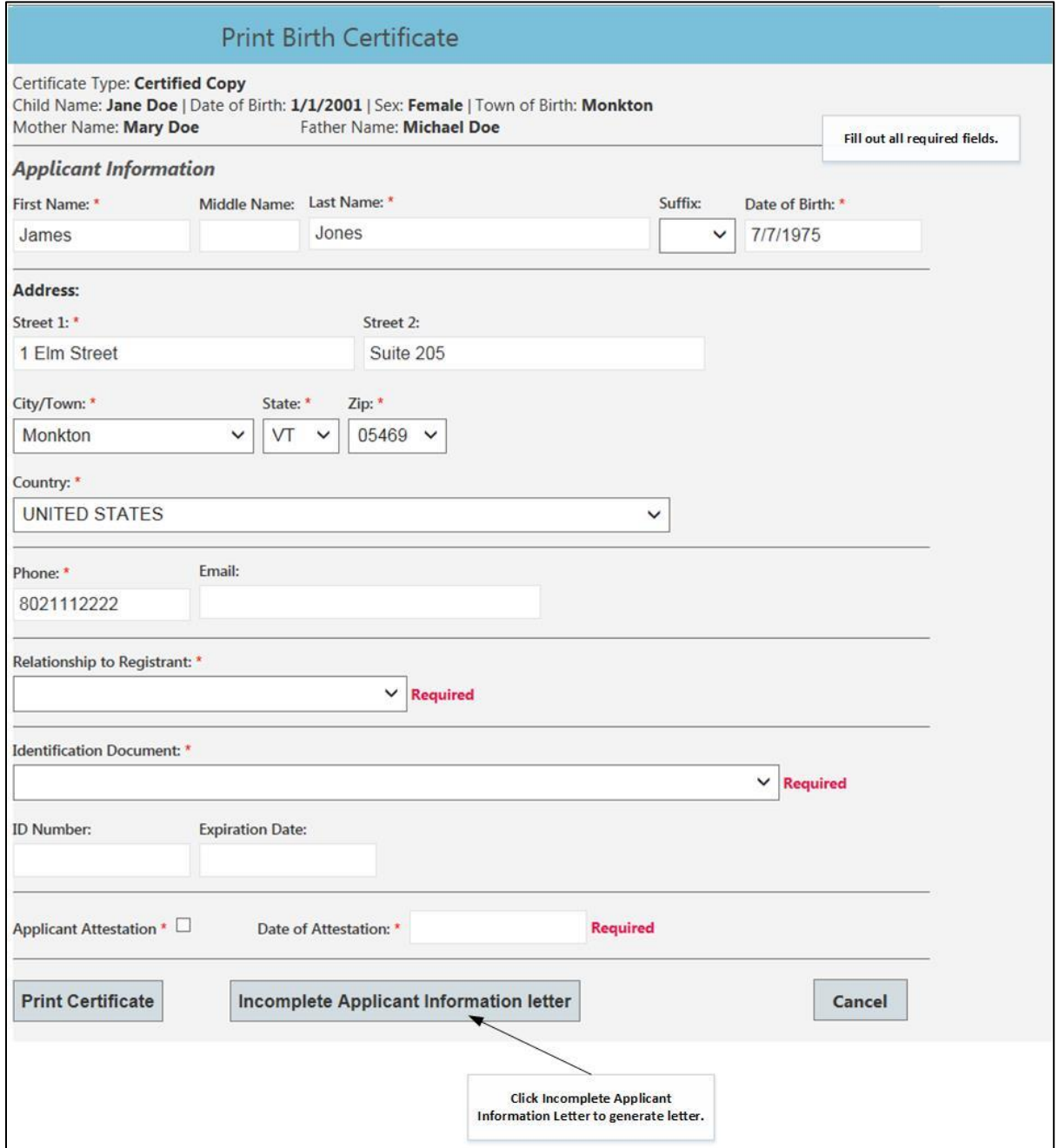

**Figure A3-1. Incomplete Applicant Information letter function.**

- The system will present a Print Reminder screen
- Click *Print.*
- See sample letter in Figure A3-2.

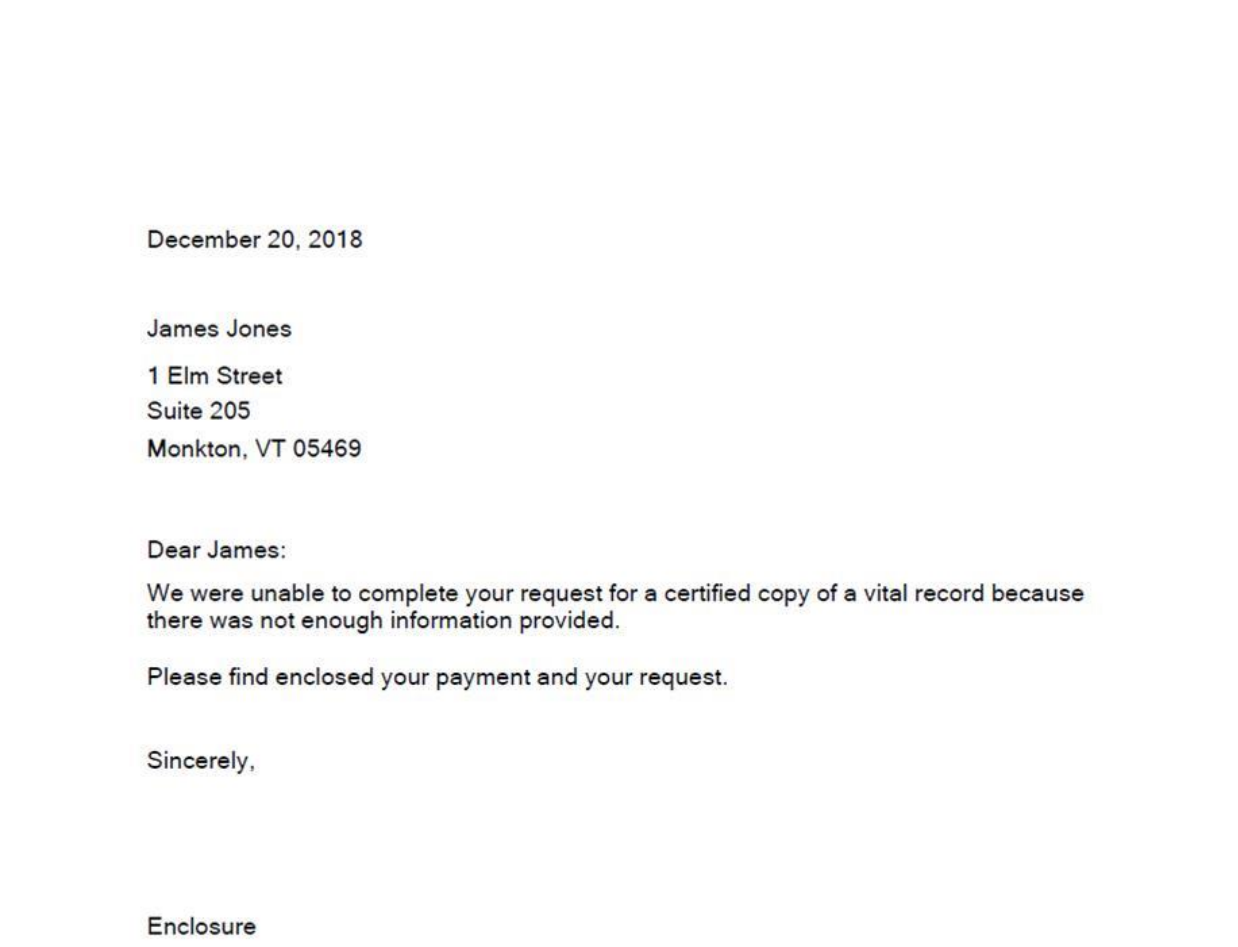

**Figure A3-2. Incomplete Applicant Information letter.**

## **Appendix 4 - Return to CPA Numbers**

If there is a printing error or some other factor that requires a certified copy to be printed again, the user can change the CPA numbers associated with this order.

• Click on *Return to CPA Numbers* as seen in figure A4-1

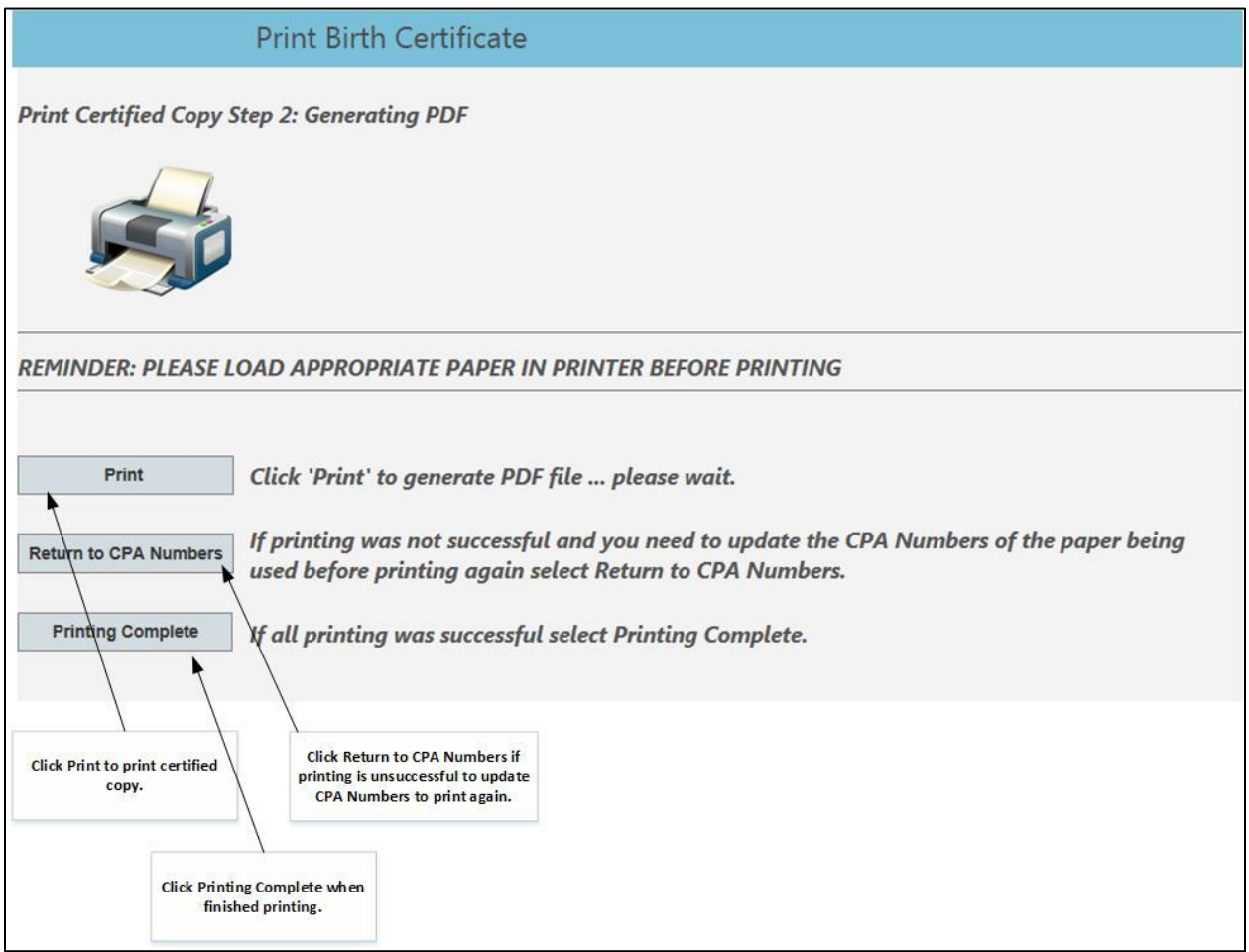

**Figure A4-1 – Return to CPA Numbers**

- VRIMS will return to the CPA number selection screen as seen in figure A4-2.
- Uncheck the *Printed* checkbox for the sheet that need reprinting.
- Edit the *CPA Number* where additional paper is needed.
- Click *Print Again* and user will again be presented again with the print screen, see Figure A4-1.

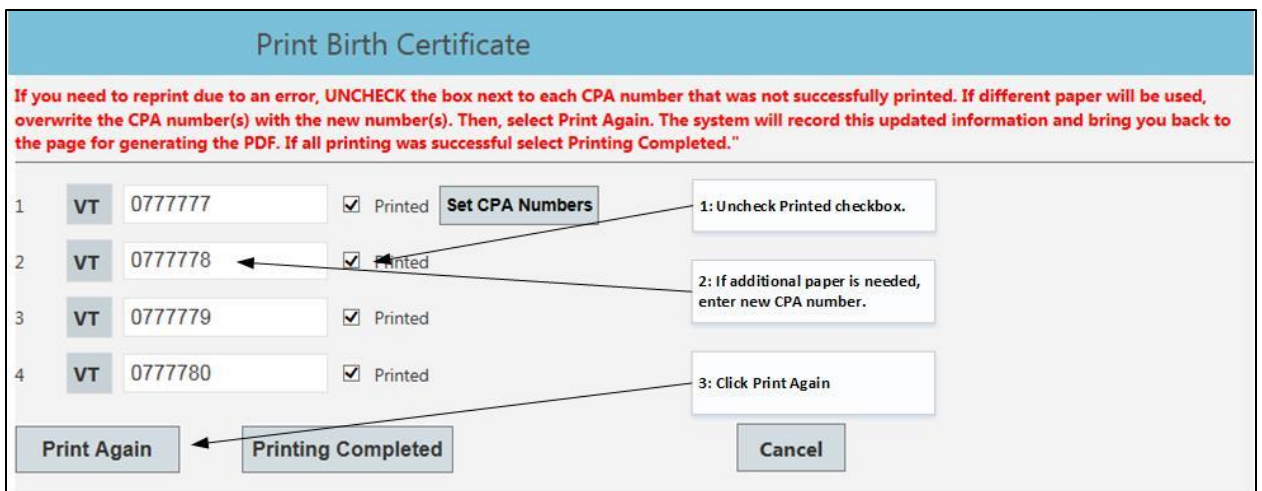

**Figure A4-2. Print Again screen.**

- **If CPA sheet cannot be used** (*is damaged, misprinted*), the paper must be voided, and the void reported through this system. See **Section IX. Reporting Voided Paper**.
- When all pages have printed successfully, click on *Printing Complete* to be brought back to the Select Action screen.